# Module SIT151 : Articulation machine-langage-OS

UV FIP SIT150 : Outils informatiques pour l'ingénieur Recueils de Cours-TP Introduction à Unix/Linux

Christophe Lohr Automne 2023

Sommaire

- Document de cours
- Énoncé du TP1
- Énoncé du TP2
- Aide-mémoire Unix

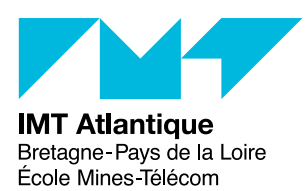

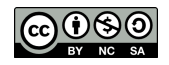

# FIP SIT151 Introduction à Linux

# Christophe Lohr

Automne 2023

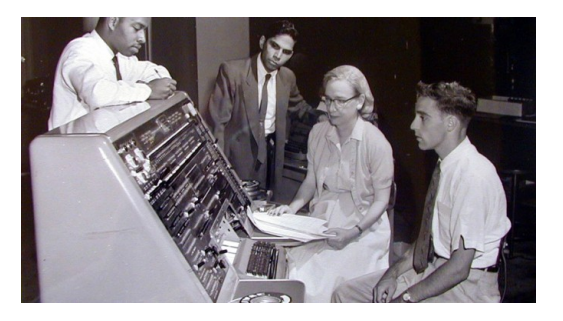

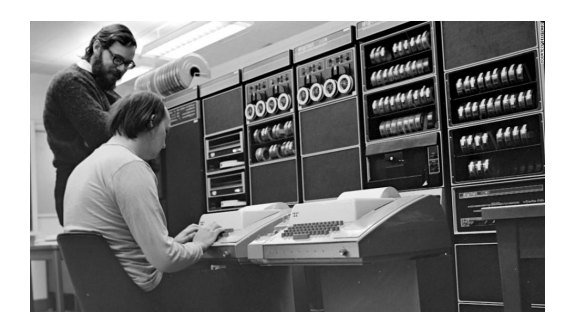

Grace Hopper - 1960 Dennis Ritchie & Ken Thompson - 1972

# **Sommaire**

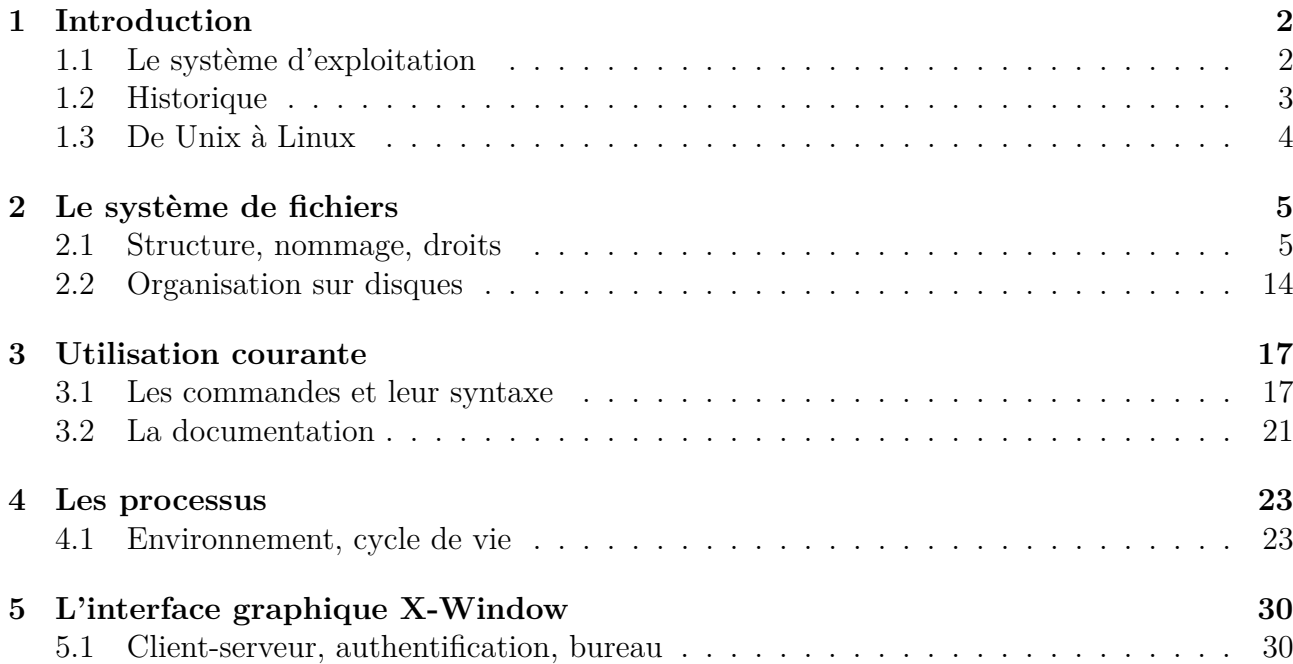

# **1 Introduction**

# **1.1 Le système d'exploitation**

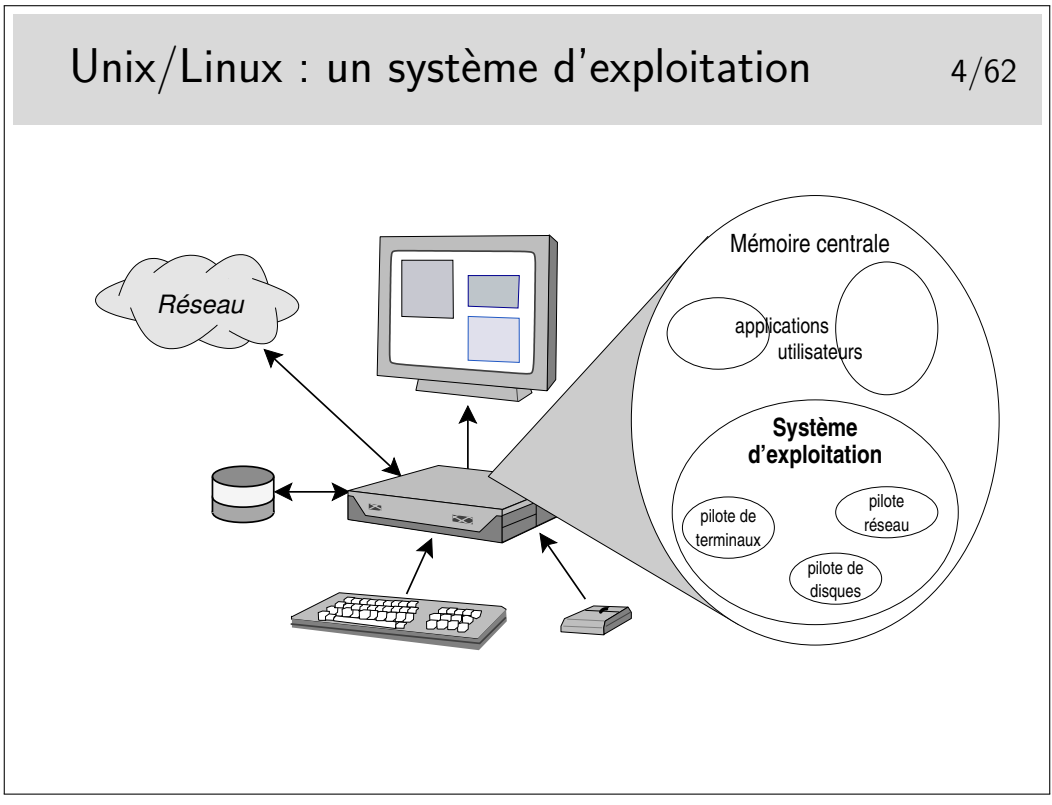

Le système d'exploitation (SE, OS en anglais) est une application chargée en mémoire centrale peu après la mise sous tension de la machine (juste après que que programme résidant en mémoire EEPROM se soit exécuté, ce qu'on appelle le BIOS dans l'architecture PC).

Le SE gère les applications qui s'y déroulent, et sert d'interface entre elles et les périphériques matériels. La mémoire centrale est chargée avec le (1) Système d'exploitation et avec (2) les programmes applicatifs lancés par les utilisateurs. Le système d'exploitation contient des modules spécifiques aux périphériques qu'il sait contrôler, ce sont les pilotes (*drivers* en anglais)

### **1.2 Historique**

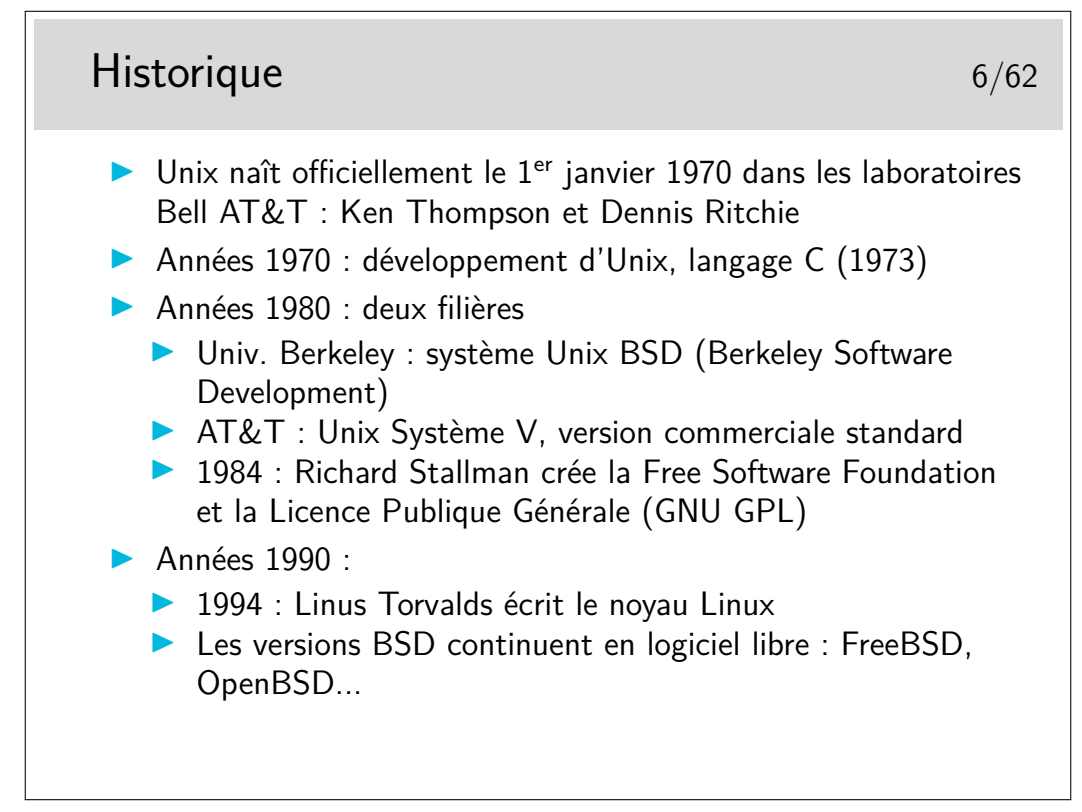

Pointeurs :

- http://en.wikipedia.org/wiki/Unix
- http://virtual.park.uga.edu/hc/unixhistory.html
- http://www.princeton.edu/~hos/mike/transcripts/thompson.htm (interview de Ken Thompson)
- http://www.unix.org/what\_is\_unix/history\_timeline.html

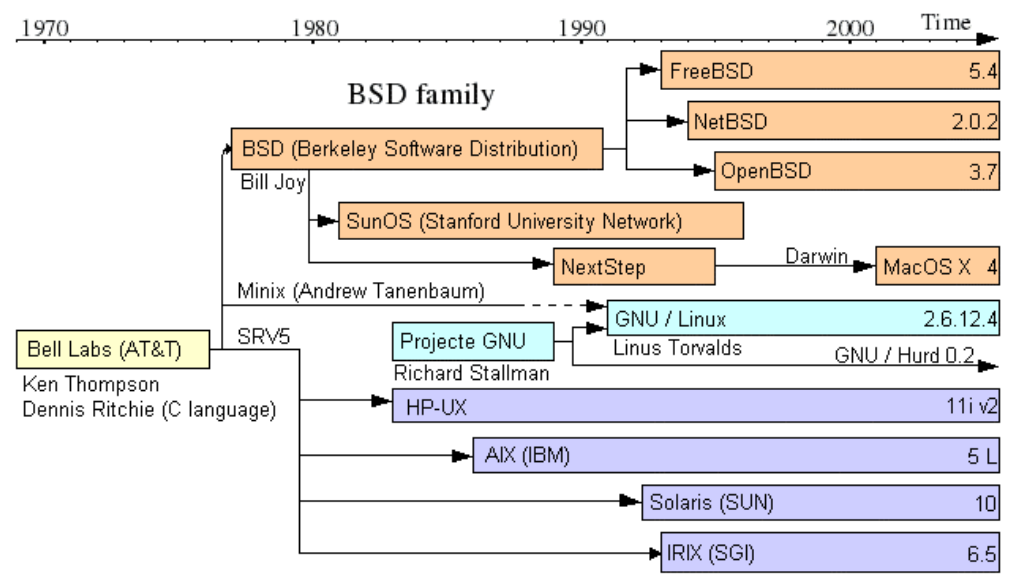

System V family

### **1.3 De Unix à Linux**

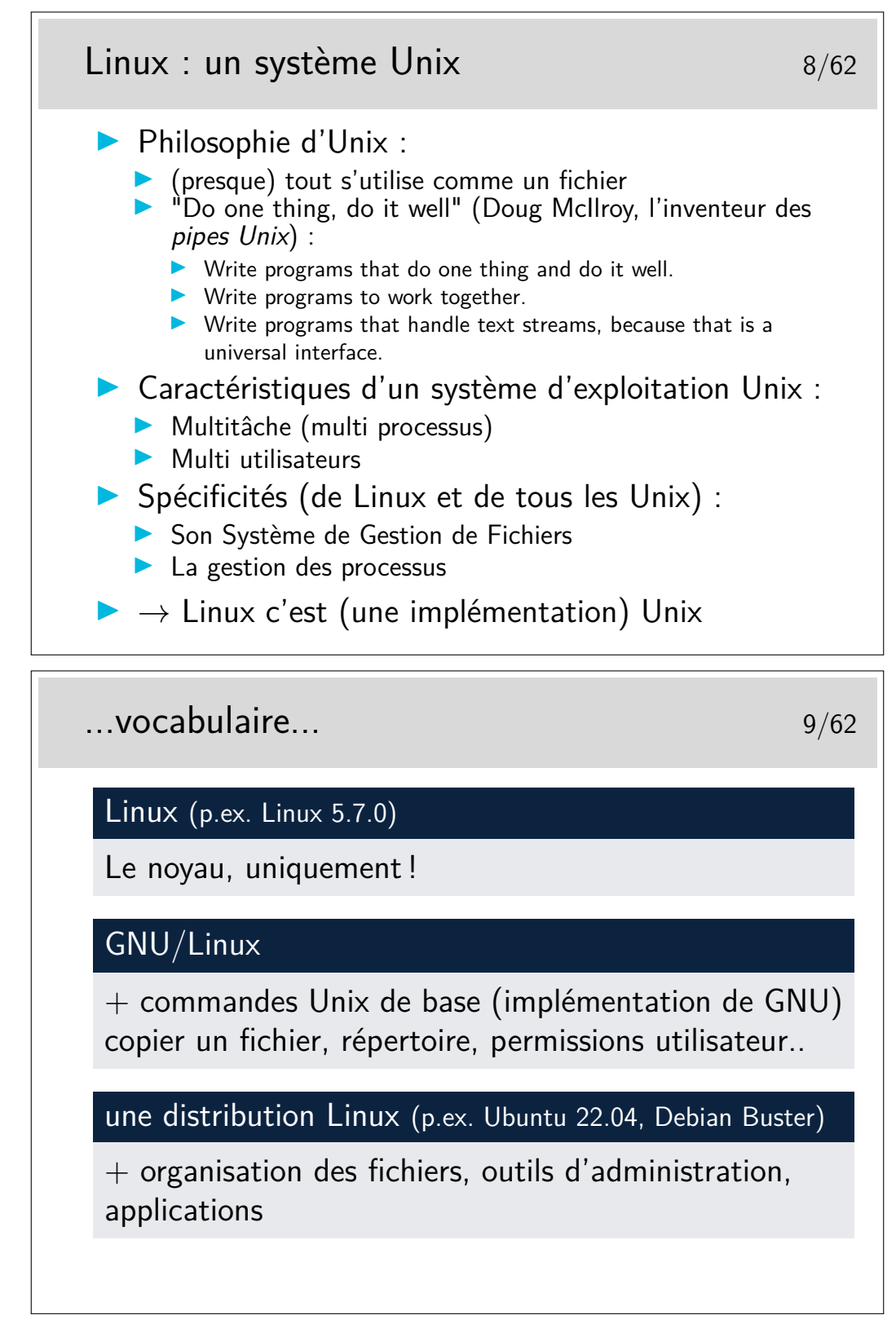

Sur clef USB :

- LinuxLive USB Creator http://www.linuxliveusb.com/ (sous Windows)
- PenDriveLinux YUMI http://www.pendrivelinux.com/ yumi-multiboot-usb-creator/ (sous Windows)
- Xboot https://sites.google.com/site/shamurxboot/ (sous Windows)
- MultiBoot LiveUSBhttp://liveusb.info/dotclear/ (sous Linux)

— etc.

# **2 Le système de fichiers**

### **2.1 Structure, nommage, droits**

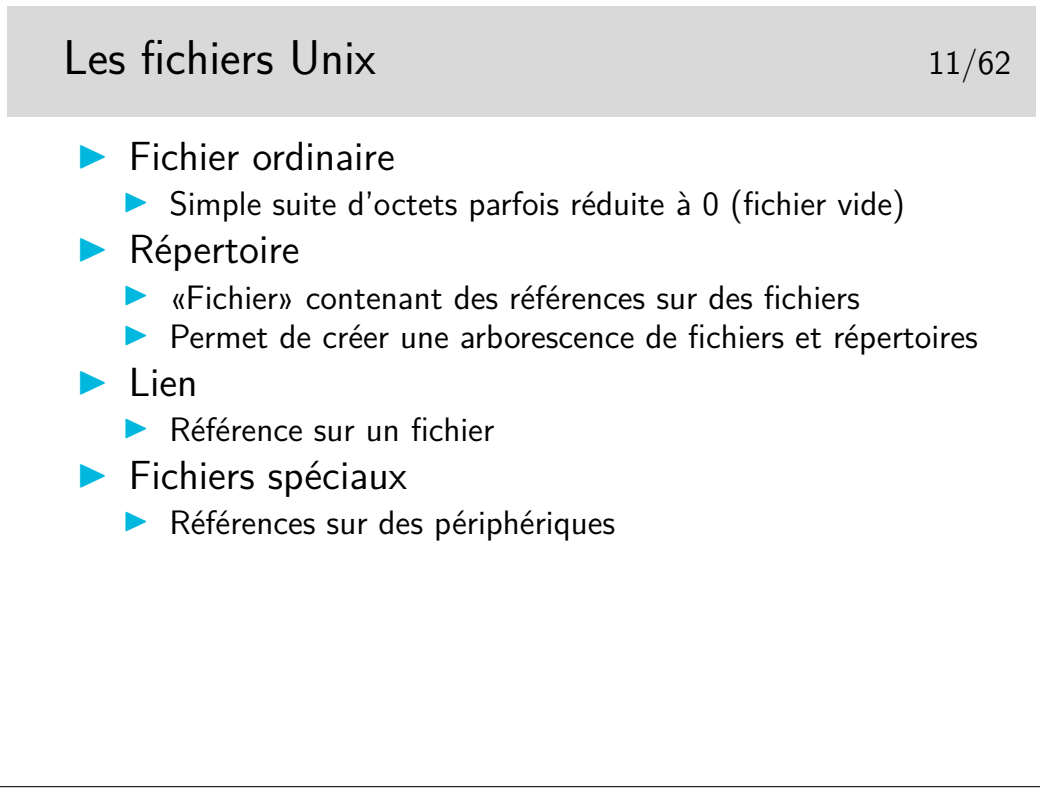

Il existe quelques autres types de fichiers pouvant apparaître dans l'arborescence :

— les sockets (type s) permettant la communication entre processus

— les tubes nommés (type p comme *pipe*) permettant aussi la communication entre processus

Les liens peuvent être de deux types : liens durs (version originale des liens sur Unix) et les liens symboliques (type l), version apportée par l'Unix de Berkeley (BSD) pour augmenter la portée des liens natifs (durs). Les liens durs ne peuvent être réalisés qu'entre références (nom dans un répertoire, on dit aussi entrée dans un répertoire) sur un même système de gestion de fichiers. Les liens symboliques peuvent passer les frontières physiques des système de fichiers.

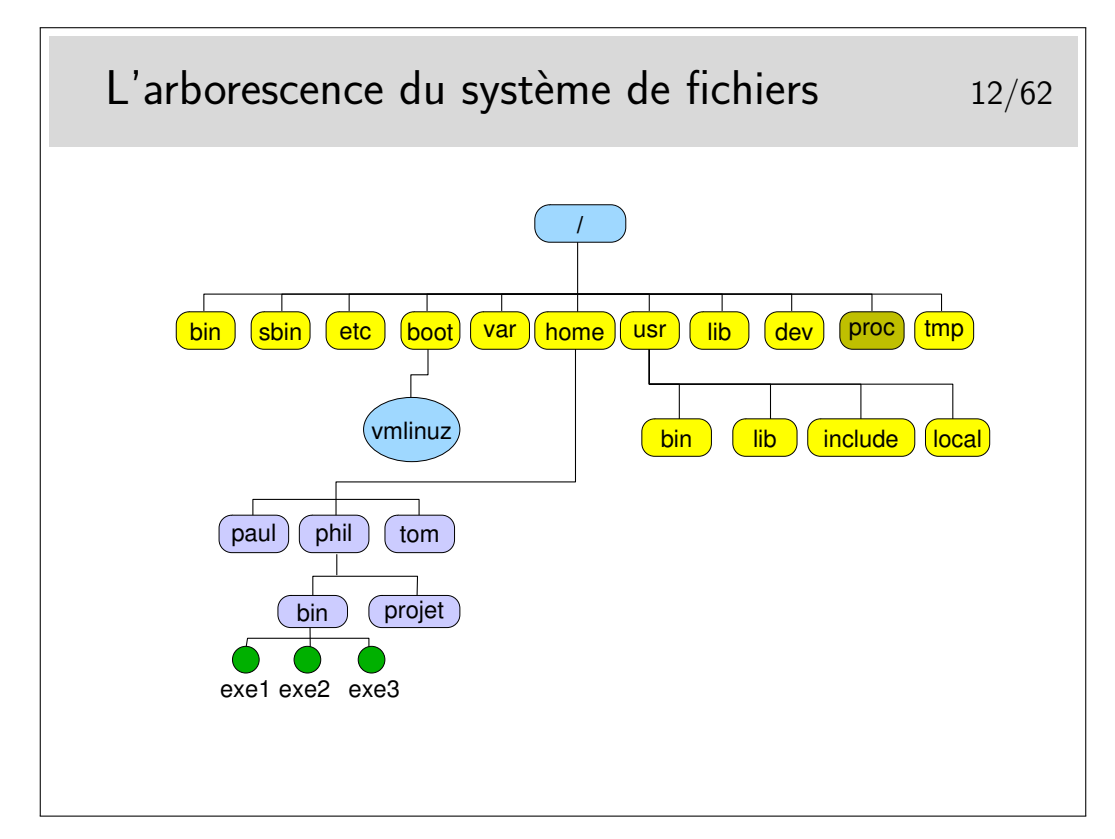

- /bin (binaires) et /usr/bin les commandes standards (usr : UNIX System Resources)
- /etc fichiers d'administration (editable text configuration)
- /sbin commandes d'administration (binaires système)
- /lib et /usr/lib les bibliothèques (libraries ; fichiers contenant les fonctions appelées par les commandes pour réaliser les opérations avec le système, exemple libc.a est la bibliothèque standard du langage C).
- /dev les fichiers spéciaux, référencent les périphériques du système (les *devices*).
- /tmp répertoire où sont créés les fichiers temporaires, il peut exister aussi /usr/tmp et  $\sqrt{\text{var}/\text{tmp}}$ .
- /var/spool répertoire où sont créées les files d'attente pour différents services tels que l'impression, le courrier électronique, etc. (var : variable)
- /var/spool/cron contient les travaux du service *cron* (voir cette référence dans le manuel de référence, faire man cron).
- /usr/include contient les fichiers d'entête standards des programmes en langage C.
- /boot répertoire contenant les composants du noyau du système (bootstrap : amorçage du système).
- /boot/vmlinuz le noyau (le système-lui même en quelque sorte).
- etc.

Une organisation standardisée sous Unix : Filesystem Hierarchy Standard (http://www. pathname.com/fhs/).

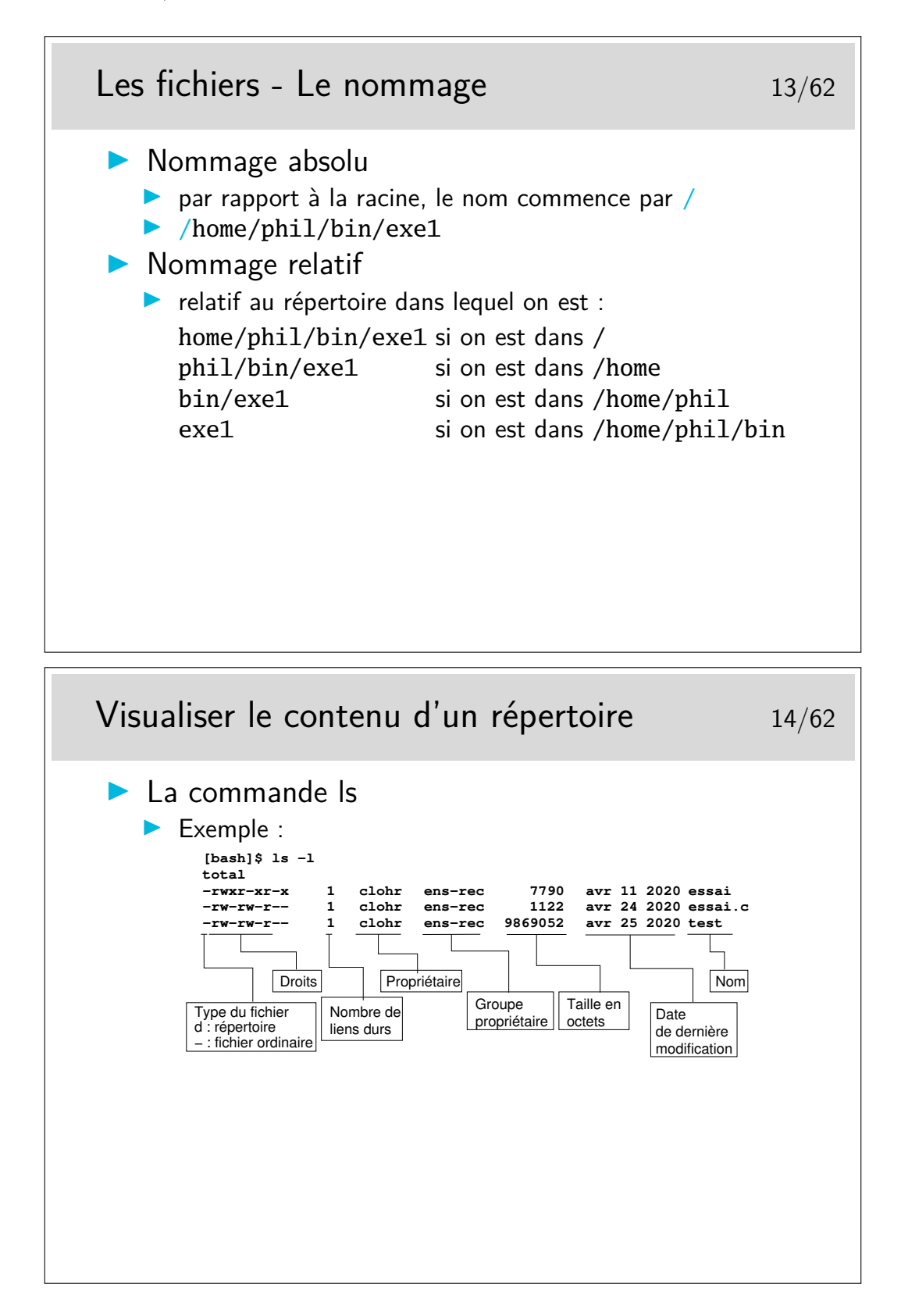

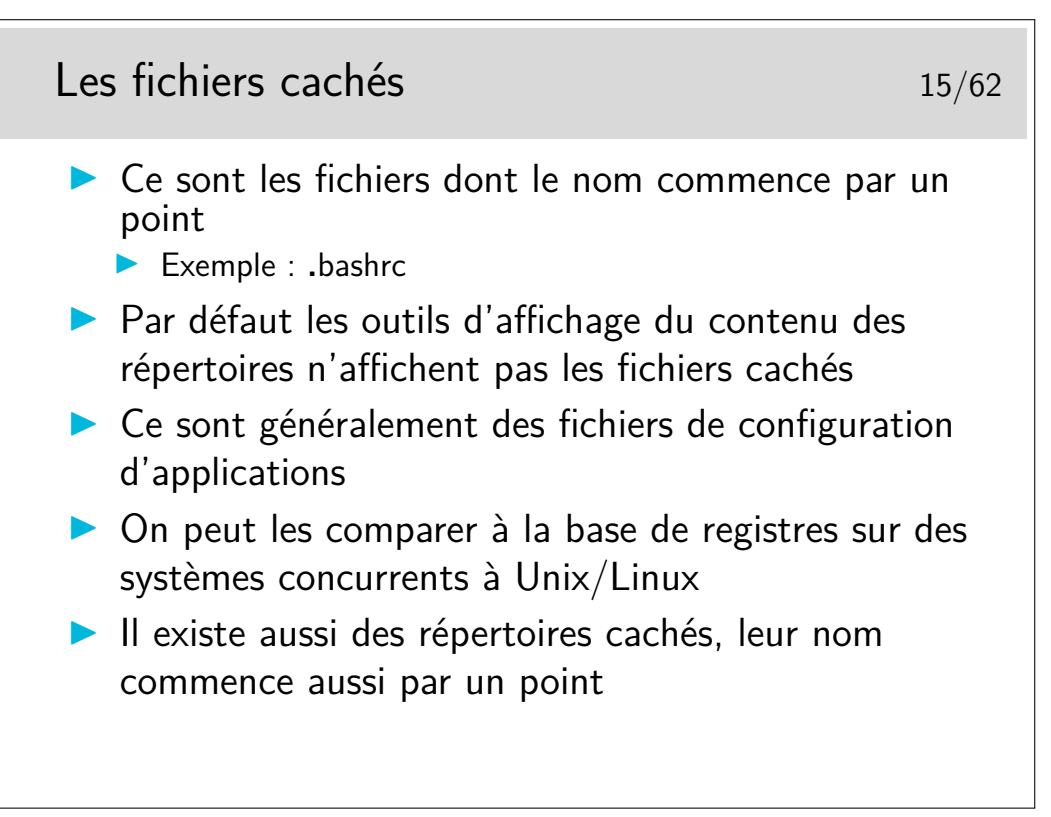

Pour visualiser la liste des fichiers cachés il faut utiliser l'option -a de ls. Pour les outils graphiques de gestion de fichiers (les «explorateurs» dirions nous sous un autre système d'exploitation bien connu), il existe une option de paramétrage dans les menus de configuration (parfois appelés «*préférences*»).

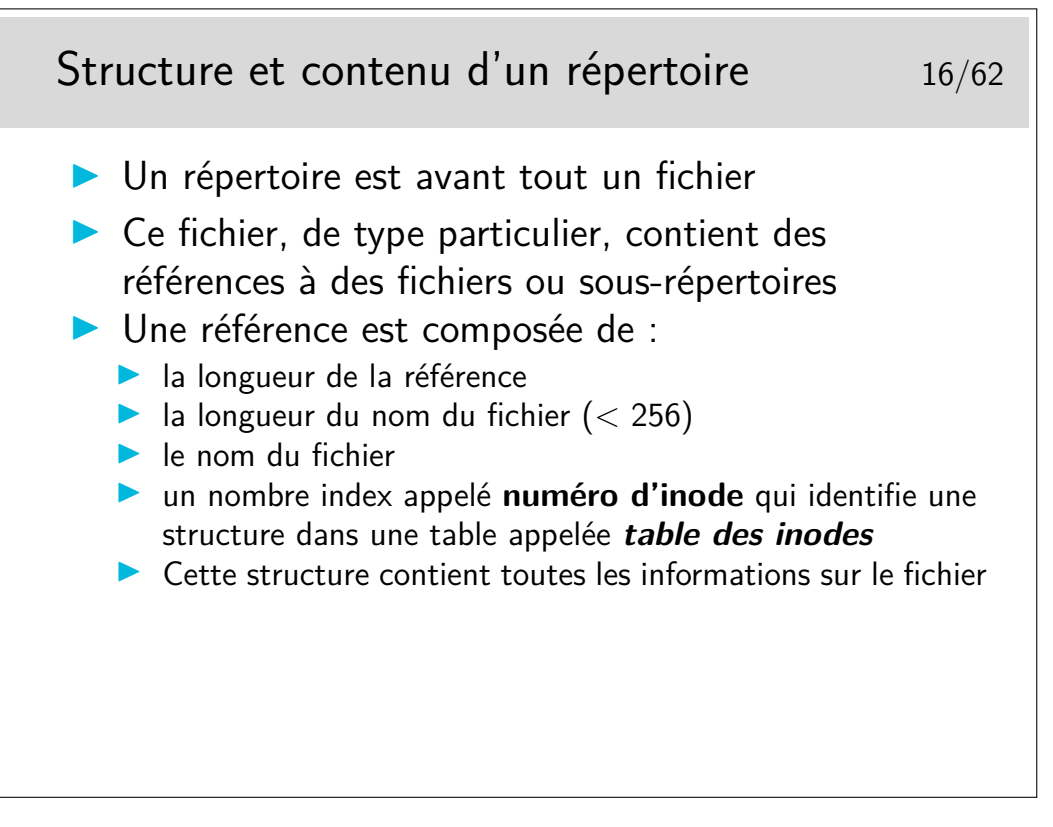

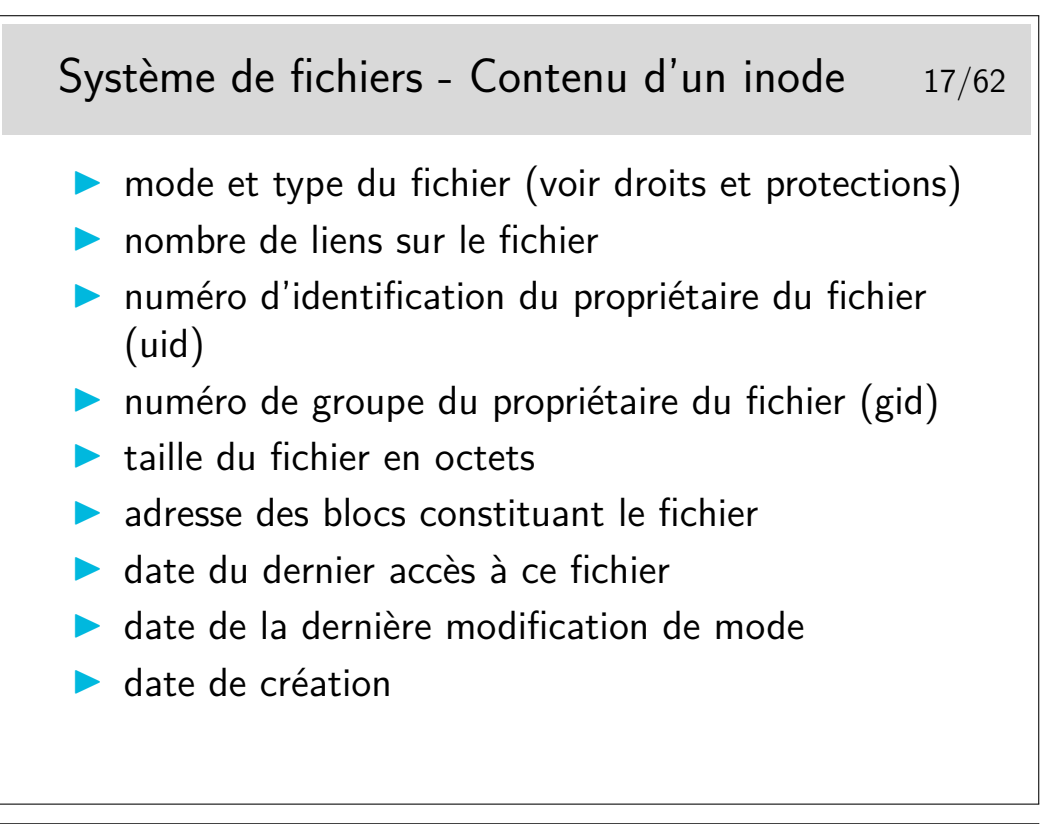

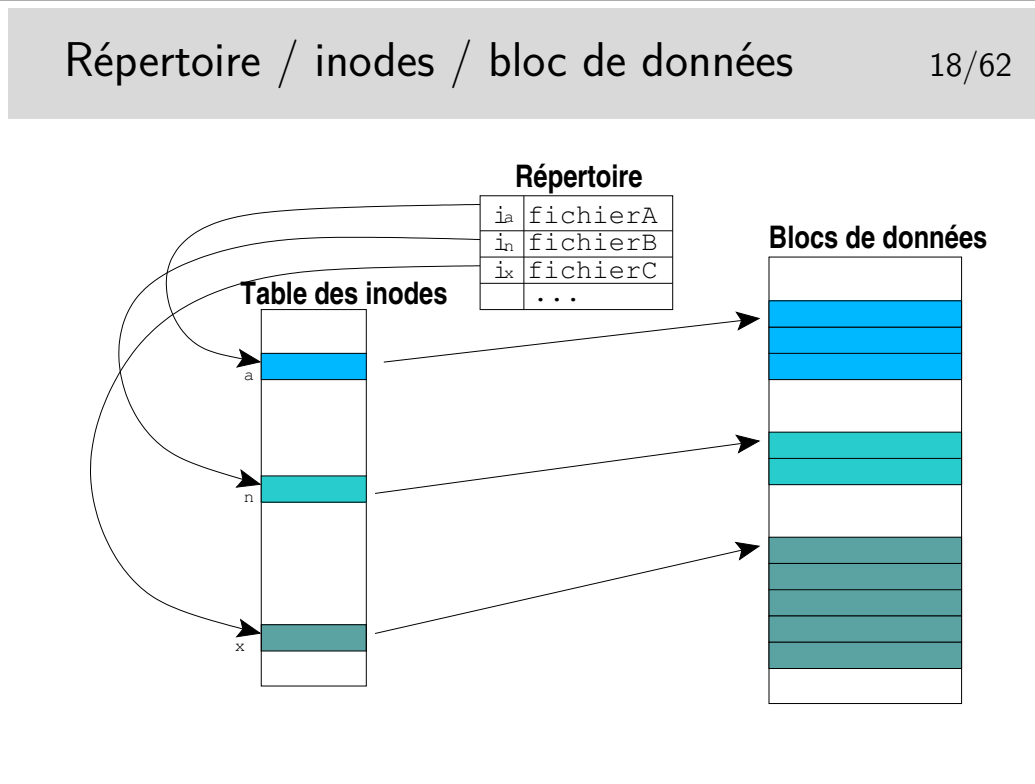

Un lien est un nom de fichier, une référence dans un répertoire. Un fichier peut être référencé plusieurs fois, on dit alors qu'il a plusieurs liens. Ces liens peuvent être symboliques ou physiques (on dit alors «lien dur»). Un lien dur est tout simplement une référence dans un répertoire sur un fichier déjà référencé. Les deux références sont associées au même inode. Dans le schéma ci-dessus on pourrait par exemple créer un lien sur fichierB dans un répertoire quelconque. fichierB serait alors accessible par deux chemins. Les deux noms auraient le même inode.

La commande la permet de créer des liens durs ou symboliques.

Les liens symboliques sont des fichiers presque normaux, seul leur type est spécifique. Leur contenu est le chemin d'accès au fichier réel.

Les liens durs ne peuvent être effectués qu'à l'intérieur d'un même système de fichiers (point commun : l'inode). Les liens symboliques peuvent sans problème franchir les frontières physiques des systèmes de fichiers.

Conceptuellement, un lien peut être considéré comme un raccourci sous Windows (si vous connaissez W...)

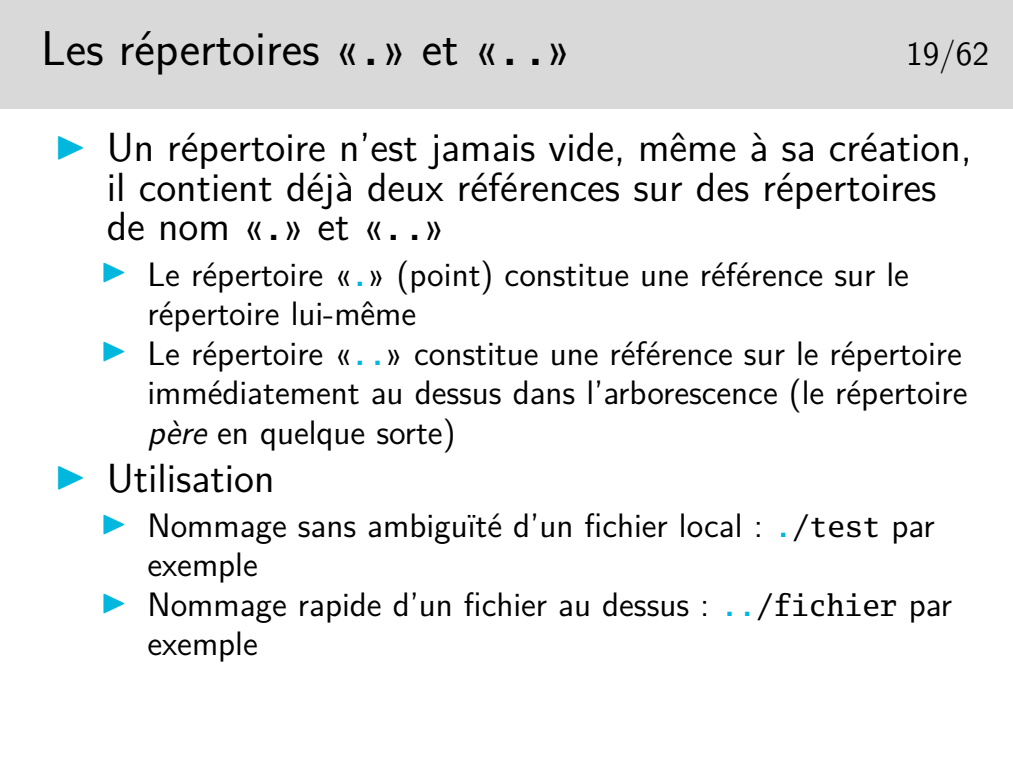

Il arrive à beaucoup de gens d'écrire un petit fichier d'essai et de le nommer test. Après qu'il soit rendu exécutable, il est essayé... Et...Surprise ! le résultat n'est pas du tout celui attendu... Car la commande lancée, de nom test, n'est pas celle qu'on croit, il s'agit de /bin/test et non le test du répertoire courant (si la variable d'environnement PATH ne contient pas le caractère «.» dans sa liste avant /bin).

Il suffit pour remédier à cela d'entrer alors la ligne de commande ./test et le tour est joué.

En général, par défaut, le «.» ne figure pas dans la variable PATH pour des raisons de sécurité élémentaire et toute commande se situant dans le répertoire de travail (celui dans lequel on se trouve) doit se lancer avec la séquence ./nomFichier (à moins que le répertoire de travail ne soit listé naturellement dans la variable PATH).

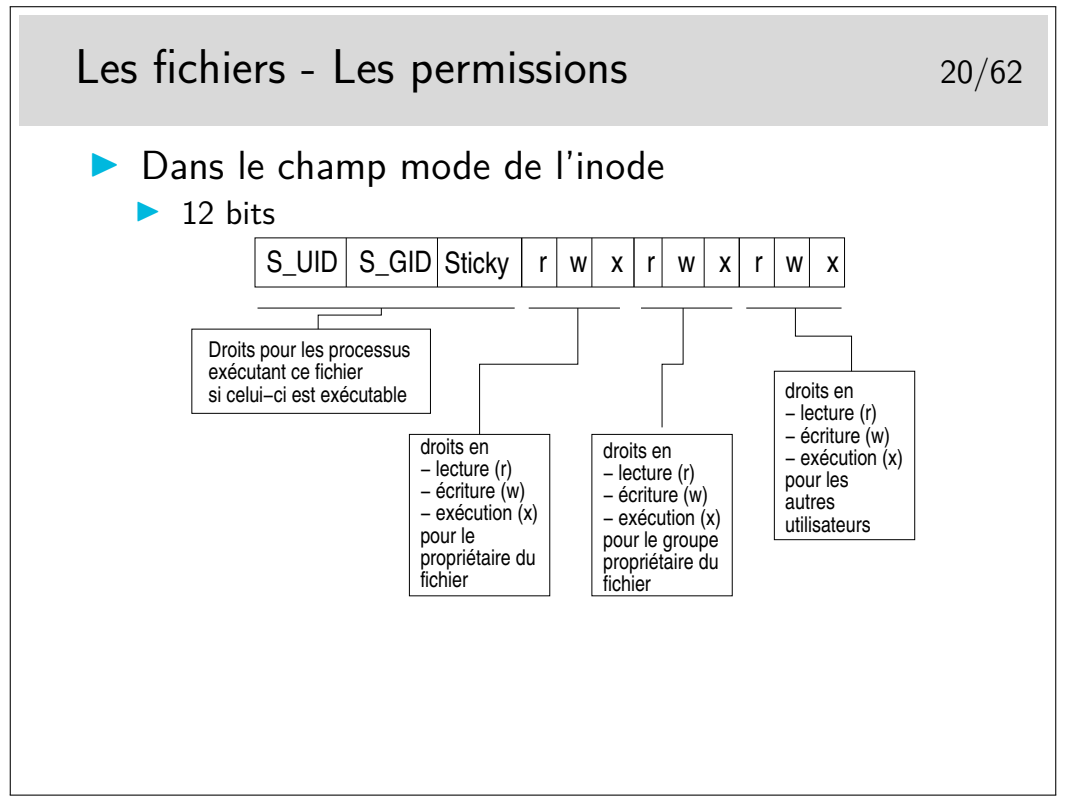

Si les droits en écriture/lecture/exécution sont assez évidents à comprendre il n'en va pas de même pour les trois premiers : S\_UID, S\_GID et le Sticky bit :

- Ces droits concernent les processus d'exécution du fichier, ils ne sont actifs qu'au moment où le fichier est en exécution. Ils précisent ce que le fichier (si l'on peut dire) a le droit de faire lorqu'il s'exécute.
- Lorsqu'une commande est lancée, si celle-ci correspond à un fichier exécutable, ces droits agissent comme suit :
	- si le bit *S\_UID* est positionné, le processus d'exécution a les droits du propriétaire du fichier et non ceux de l'utilisateur qui a lancé la commande,
	- si le bit *S\_GID* est positionné, le processus a les droits du groupe propriétaire du fichier
	- si le *sticky bit* est positionné, le processus ne sera pas purement et simplement effacé de la mémoire, il sera recopié en zone de swap et si la commande correspondant est rappelée, son rechargement en mémoire sera plus rapide. Ce n'est plus beaucoup utilisé.

Remarque importante : le *sticky bit* est maintenant utilisé sur des répertoires ouverts en lecture/écriture à tous pour restreindre le droit d'effacement des fichiers qui s'y trouvent au seul propriétaire de ces fichiers. Cas des répertoires /tmp, /var/tmp, /usr/tmp. Voir aussi la notion d'attribut avec la commande chattr.

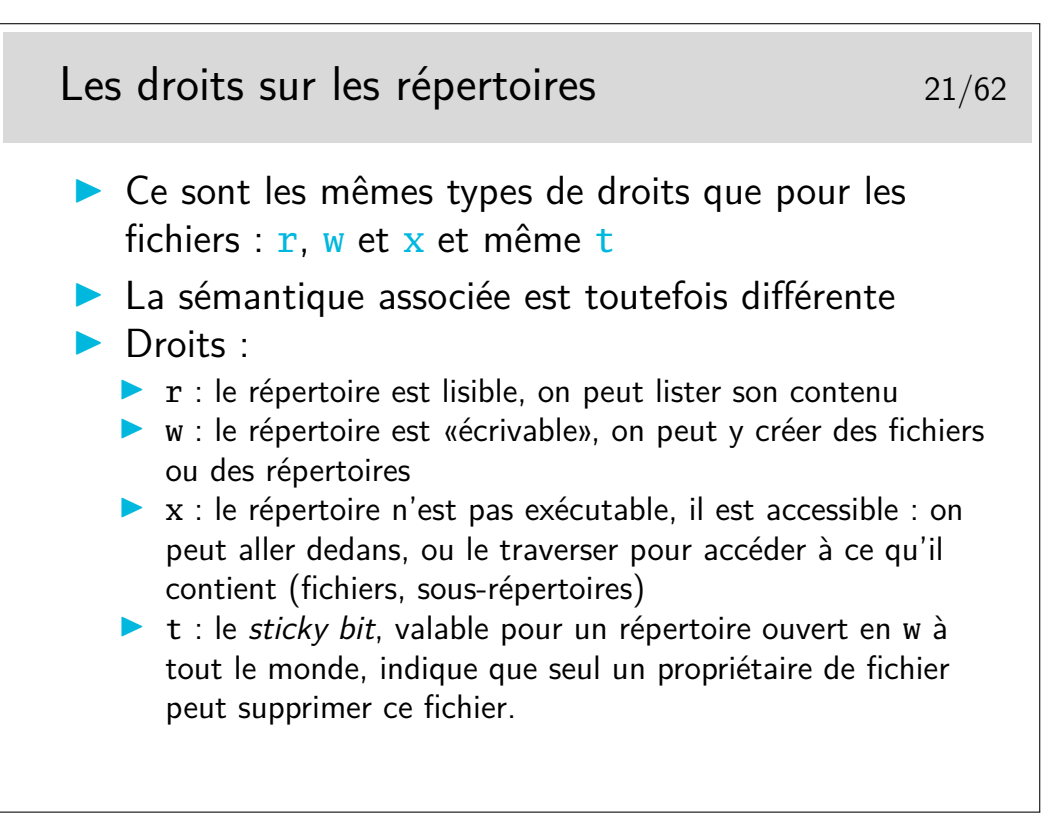

Si un répertoire est interdit de passage (i.e. le droit x est ôté), on ne peut pas s'y déplacer, on ne peut pas non plus descendre dans ses sous-répertoires, même si ceux-ci sont autorisés. Un droit x ôté est comme un obstacle infranchissable.

Si un répertoire à le droit w pour les utilisateurs non propriétaires, n'importe qui peut y créer un fichier, mais n'importe qui peut aussi supprimer ce fichier. Ce serait le cas pour les répertoires contenant les fichiers temporaires (/tmp, /var/tmp) si ceux-ci n'étaient pas munis du droit t.

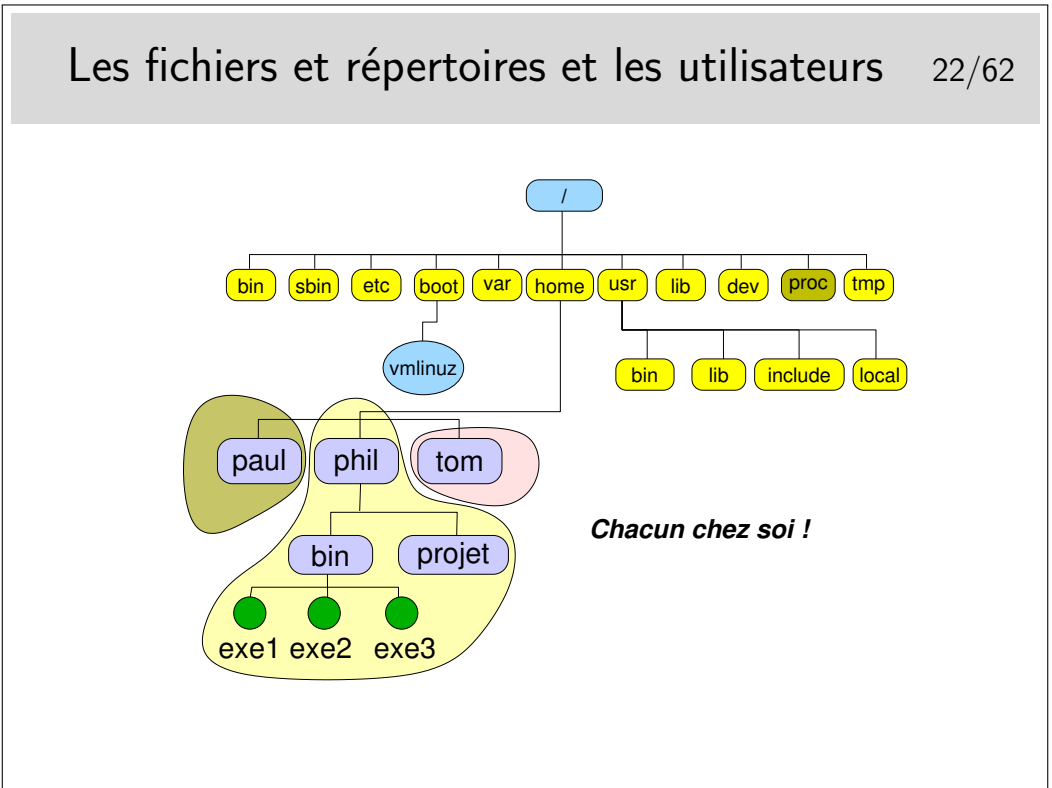

Chacun chez soi... Et chacun maître chez soi. Si un utilisateur veut ouvrir son répertoire à tout le monde il en a le droit. Il a aussi le droit de fermer son répertoire à tous (même à lui même, ce qui est embêtant pour lui sur le moment, mais il peut modifier à nouveau les droits pour se ré-autoriser...).

Les répertoires ouverts en lecture sont visitables pour autant qu'ils aient le droit x positionné. Les répertoires /tmp, /var/tmp, /usr/tmp sont ouverts à tous et tous peuvent y créer des fichiers et les supprimer. Généralement ces répertoires sont munis du *sticky bit* afin de restreindre le droit d'effacement aux seuls propriétaires des fichiers.

Il est donc possible de «se promener» dans la plus grande partie du système de fichiers. Seuls certains répertoires et fichiers sensibles sont interdits.

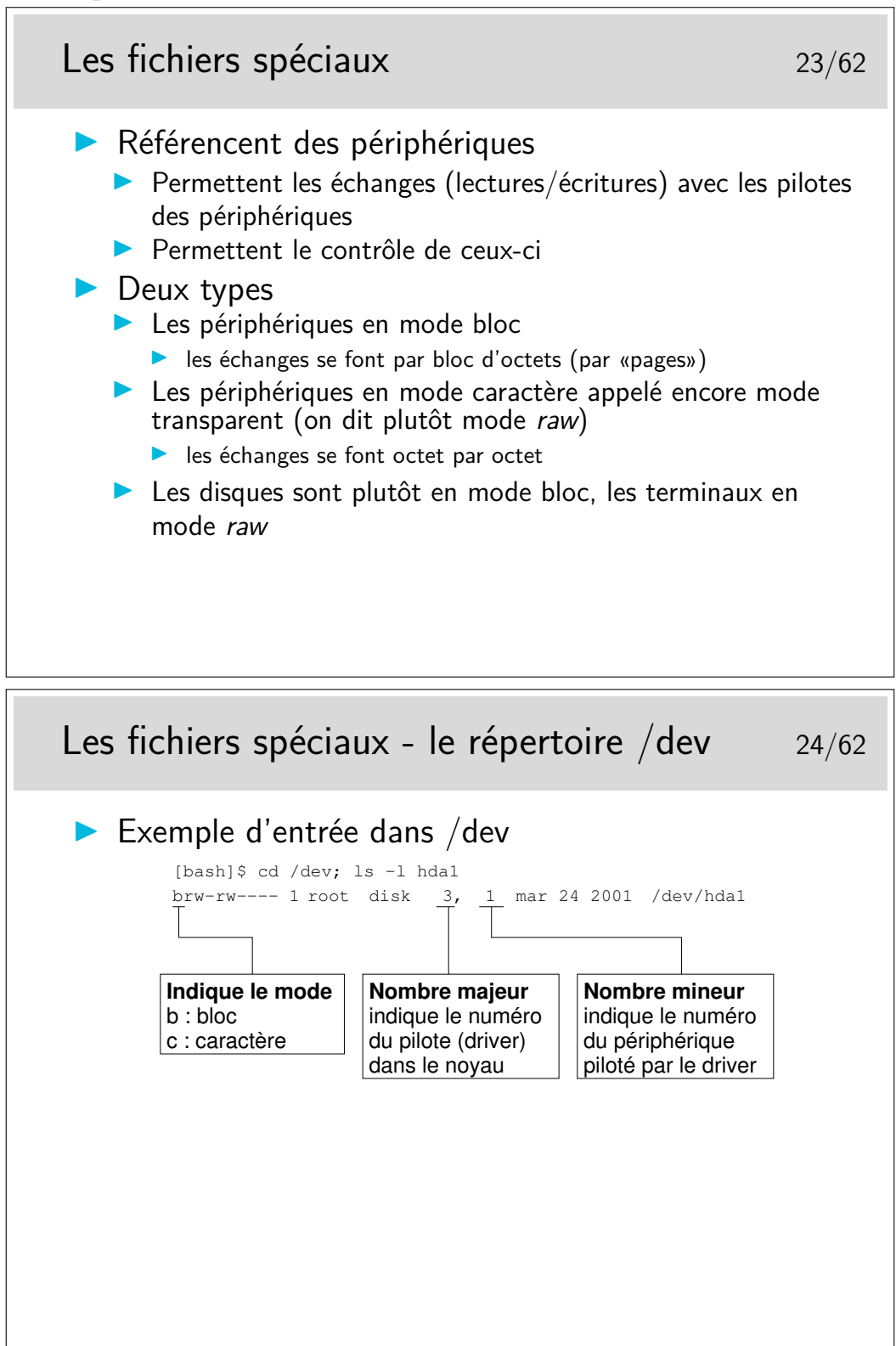

Ces fichiers sont créés par la commande mknod, ils peuvent être créés n'importe où mais en

général on les trouve dans /dev.

Cette manière de voir les périphériques permet de considérer ceux-ci comme des fichiers (certes spéciaux, mais fichiers quand même), ainsi les échanges entre les applications et les périphériques se font essentiellement par des écritures et des lectures, comme pour des fichiers normaux.

# **2.2 Organisation sur disques**

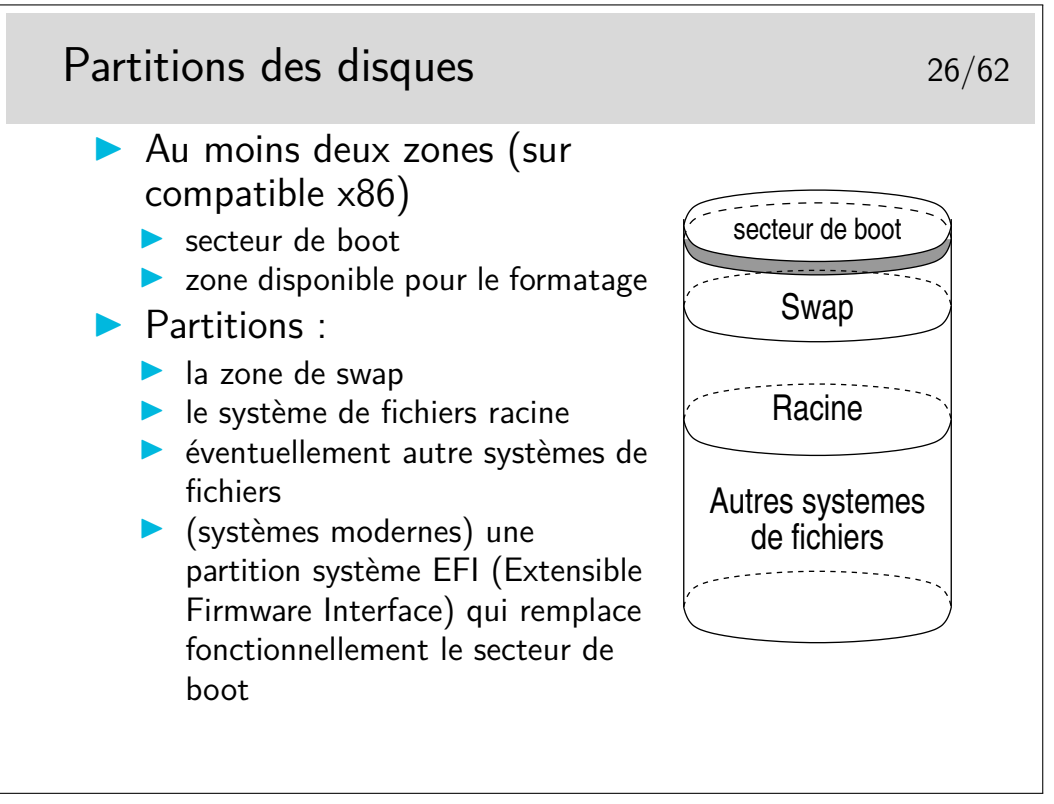

bootstrap : en français «amorçage», la séquence d'opérations à suivre pour démarrer le SE (OS).

zone de swap : en français «zone d'échange», permet de «décharger» la mémoire centrale si celle-ci est saturée. Les processus endormis (en attente d'un événement quelconque) sont transférés dans cette zone. Sa taille peut influencer le fonctionnement d'applications «gourmandes» en mémoire. Il est recommandé qu'elle soit au moins égale à la taille de la mémoire centrale.

On peut avoir plusieurs systèmes de fichiers de natures différentes : FAT, NT ou linux (ext2, ext3, etc...). Attention danger pour l'intégrité des partitions NT si autorisation en écriture.

EFI : une evolution du BIOS (Basic input/output system), qui lui rajoute des fonctionnalites

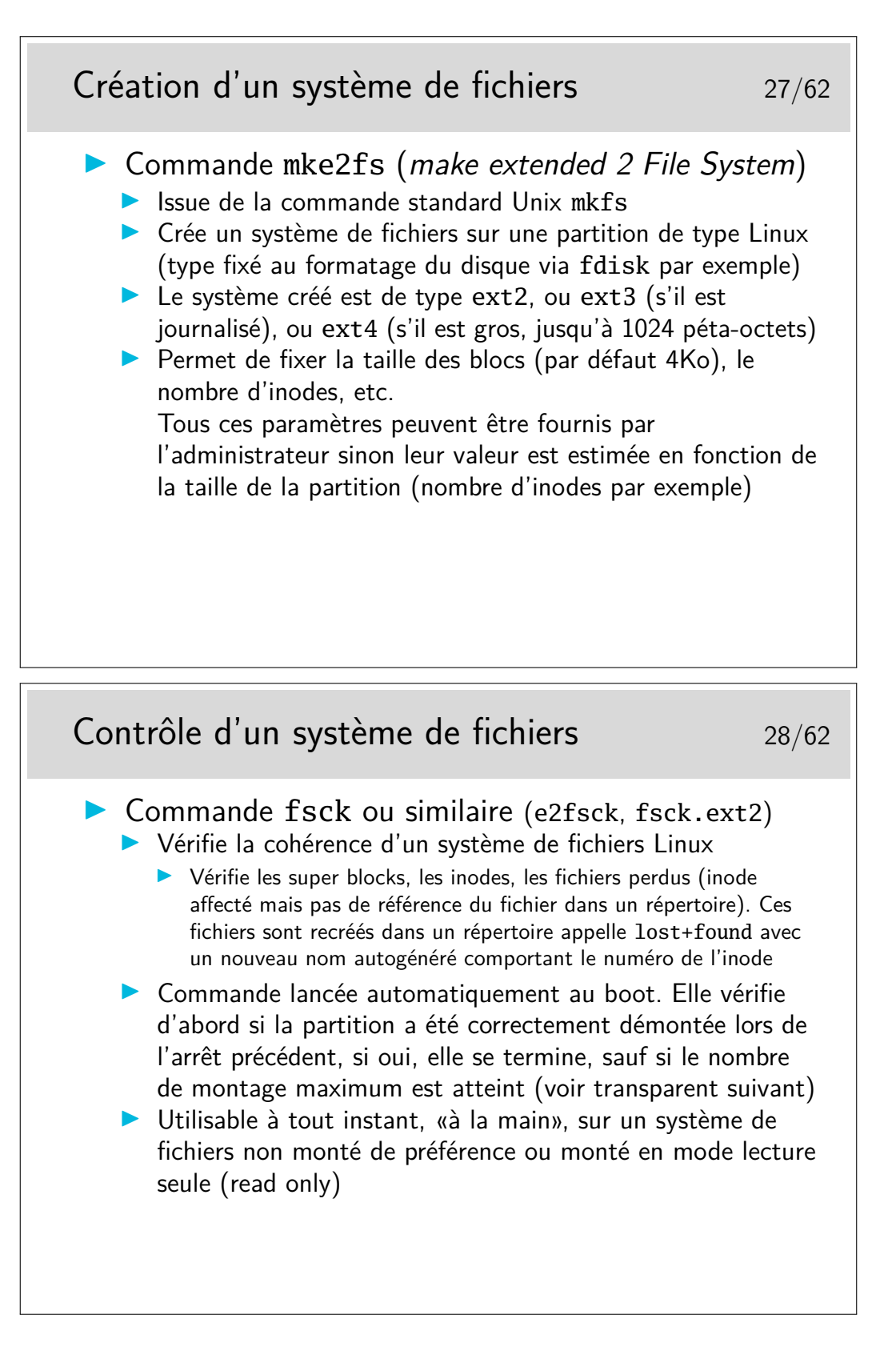

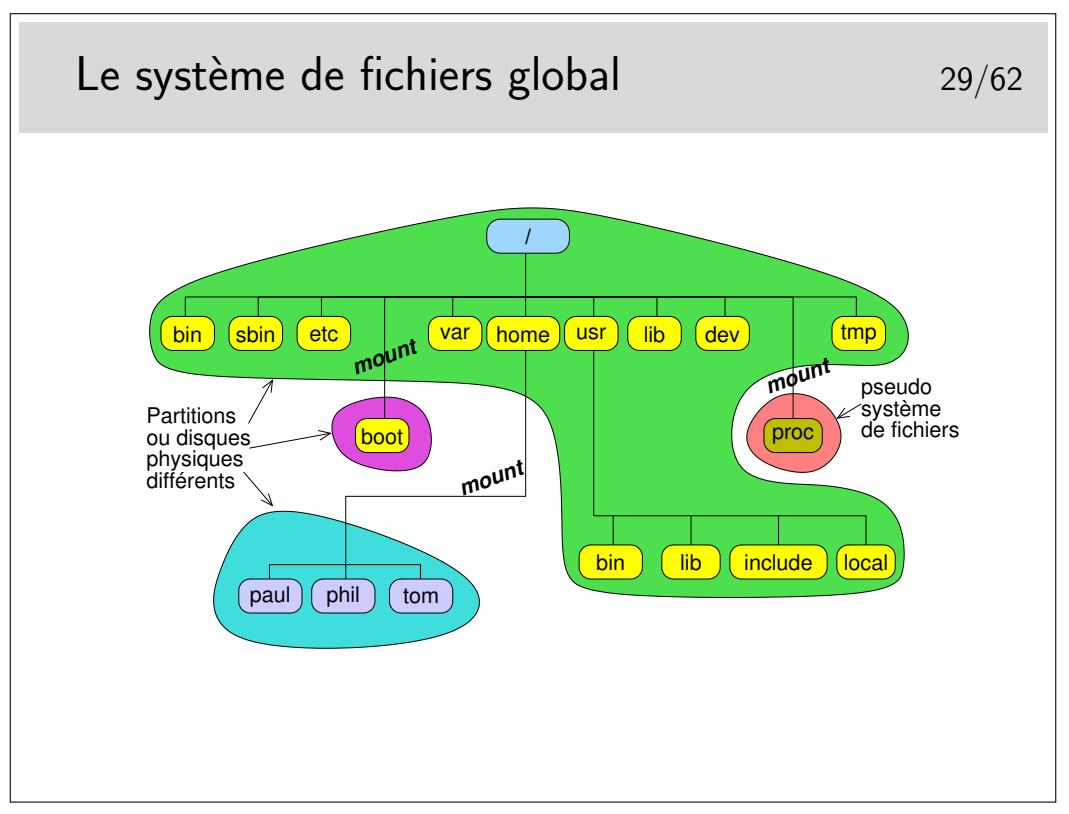

Le système de fichier global peut être constitué de plusieurs systèmes de fichiers de natures identiques ou différentes.

Dans le schéma ci-dessus on a choisi de créer 3 partitions formatées en système de fichier Linux (ext2 ou ext3) :

- la partition racine avec /bin, /etc, /var, /usr, /lib, /dev, /tmp, ...
- une partition pour /boot (fait par défaut sous RedHat ou Debian par exemple)
- une partition pour les utilisateurs
- proc est un système virtuel de fichiers, utilisé par le noyau Linux. il n'existe pas sur disque mais est créé en mémoire vive.
- système de fichiers /sys avec le noyau 2.6, donne accès aux informations sur le système (les périphériques (devices) et leurs drivers).

L'utilitaire permettant de raccrocher un système de fichiers à l'arborescence globale est la commande mount.

Lorsqu'un utilisateur insère une clé USB, le gestionnaire de fichier utilisé (de façon cachée) mount. Le resultat : le volume apparaît alors comme par magie sur votre bureau.

# **3 Utilisation courante**

# **3.1 Les commandes et leur syntaxe**

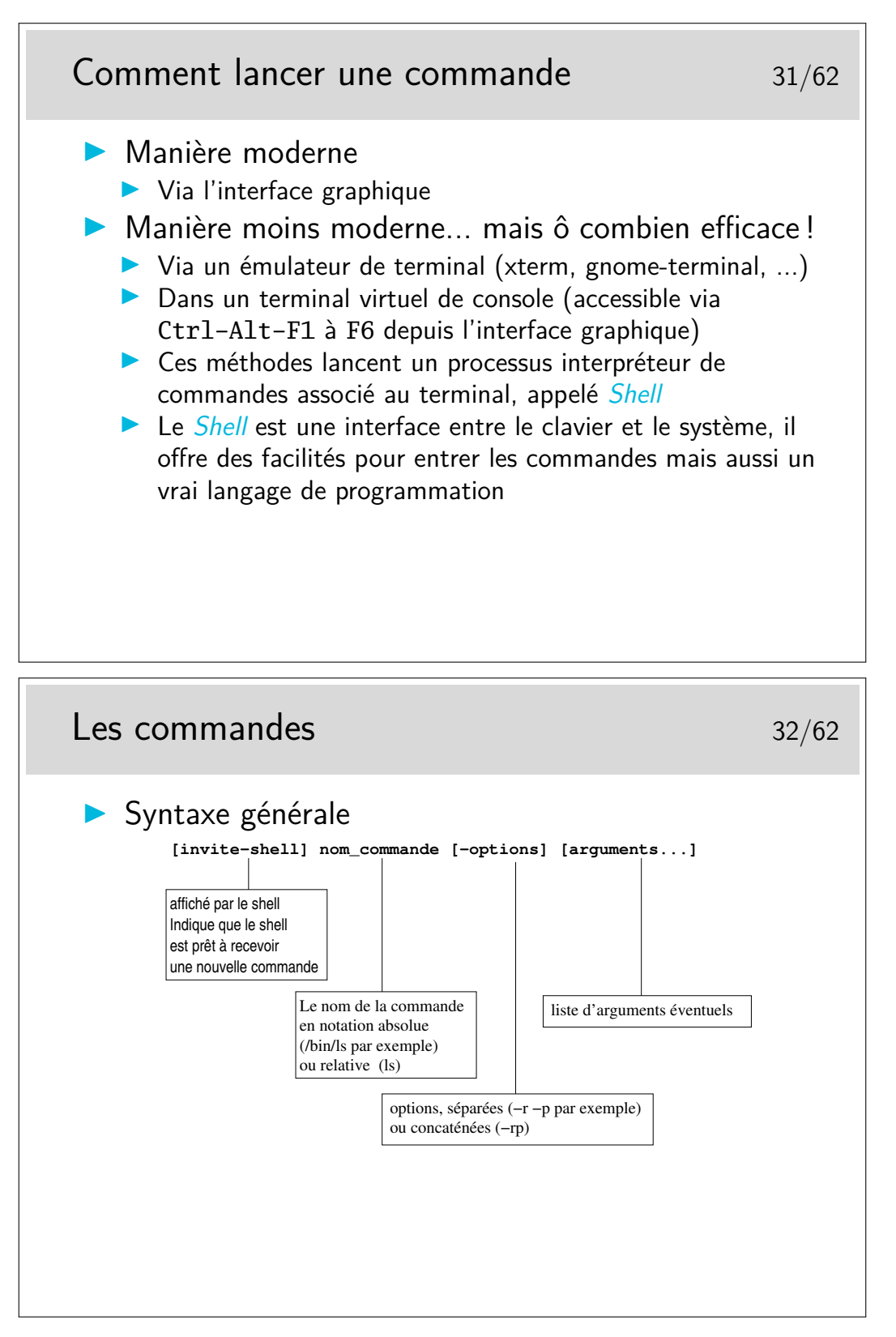

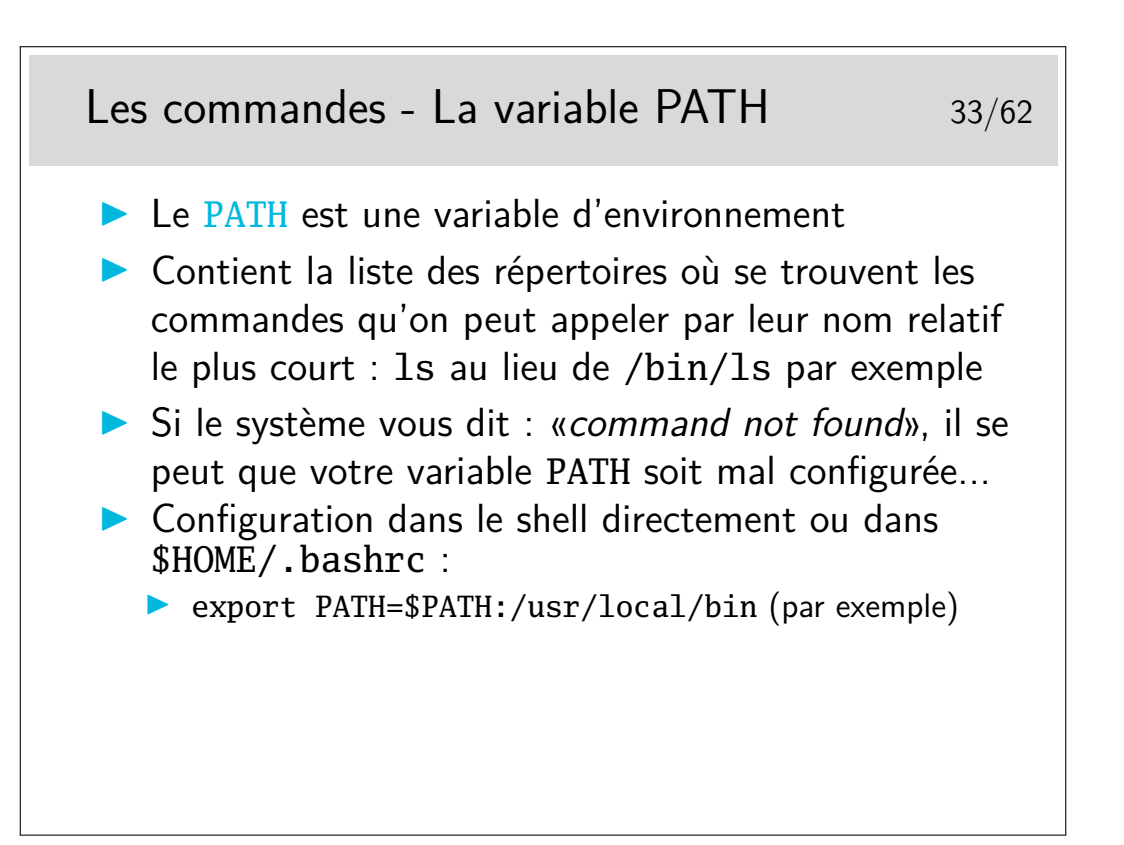

Quand vous appelez une commande, le SE doit savoir ou la chercher. Pour cela, il va regarder la variable PATH.

Si on modifie la variable PATH directement dans le Shell par la commande export ci-dessus, la modification est prise en compte dans CE shell seulement... Pas dans le shell de la fenêtre terminal d'à côté.

Pour qu'une modification d'environnement soit permanente il suffit qu'elle soit écrite dans un fichier de configuration pris en compte systématiquement lors du lancement du Shell. Le fichier personnel .bashrc est le plus approprié pour le shell bash ; et le fichier .tcshrc (ou .tcsh.PERSO) pour le shell tcsh.

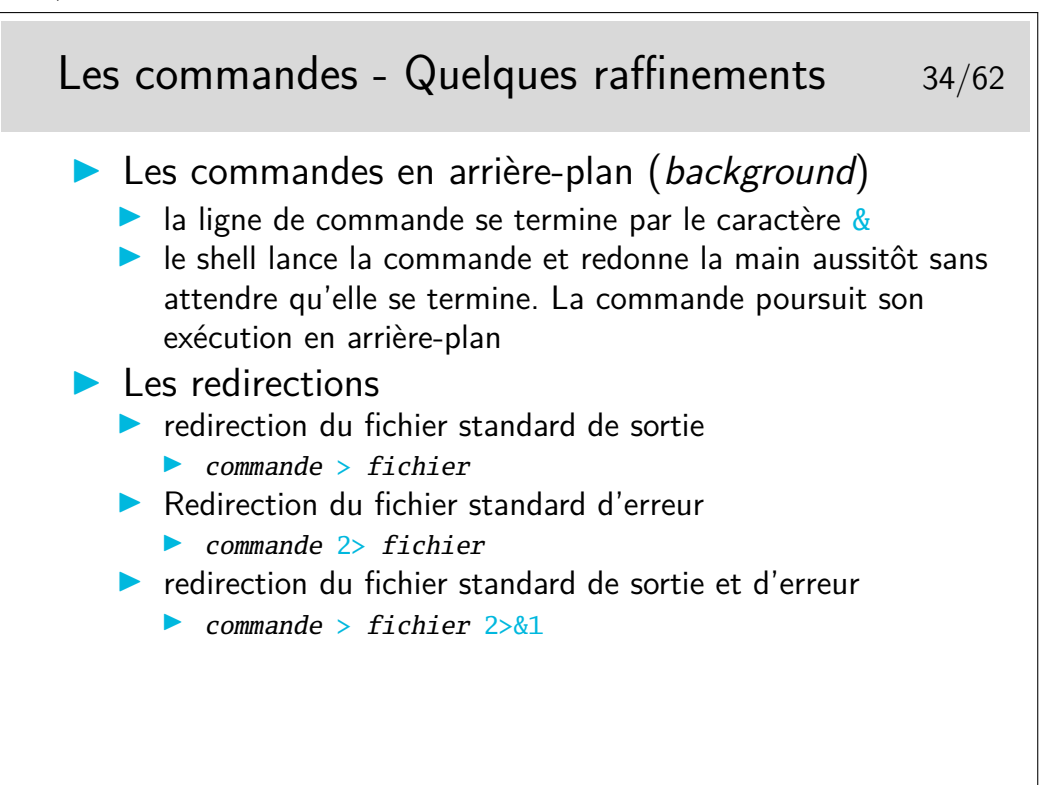

To combine stderr and stdout into the stdout stream, we append this to a command :  $2 > 21$ 

File descriptor 1 is the standard output (stdout). File descriptor 2 is the standard error (stderr).

At first, 2>1 may look like a good way to redirect stderr to stdout. However, it will actually be interpreted as "redirect stderr to a file named 1".

& indicates that what follows and precedes is a file descriptor, and not a filename. Thus, we use  $2 > 2$ . Consider  $> 2$  to be a redirect merger operator.

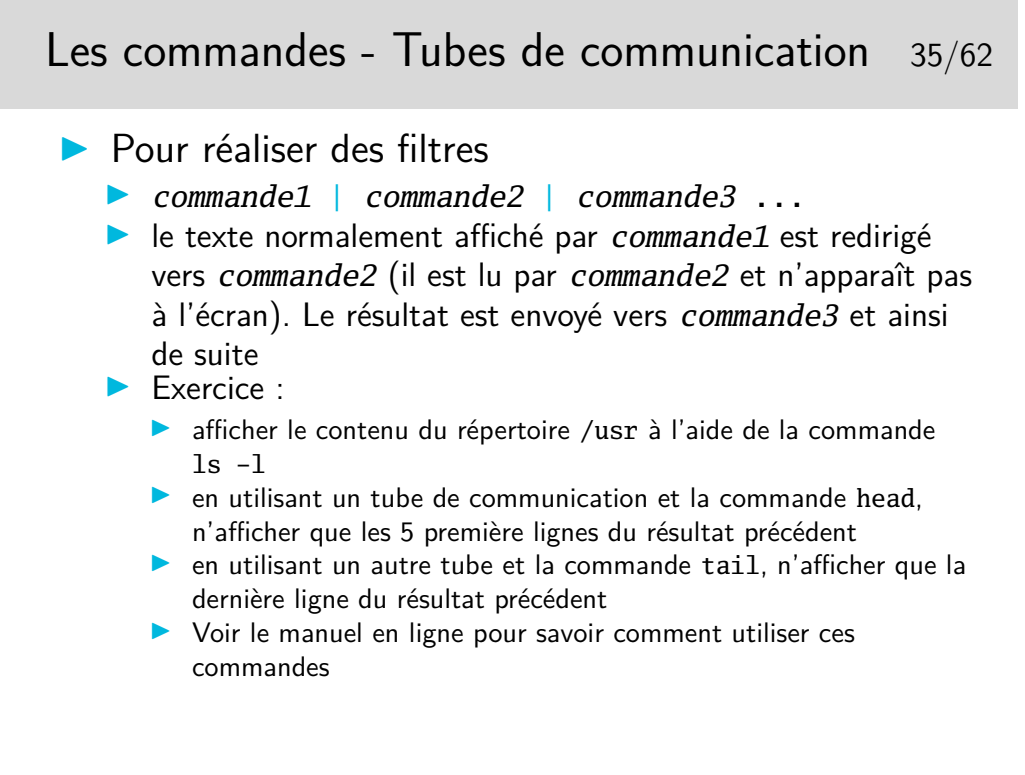

C'est en fait la philosophie de base de l'utilisation d'Unix : une pléiade de petits utilitaires que l'on assemble au moyen de tubes pour réaliser une grande tâche. Le contraire des approches monolithiques.

Note : lors de l'exécution de **commande1** | commande2, les deux programmes sont exécutés en parallèle. Sur d'autres systèmes mono-tâche comme MS-DOS, il y a d'abord l'exécution du premier programme en sauvegardant sa sortie dans un fichier temporaire, puis ensuite l'exécution du second programme en lisant le fichier temporaire...

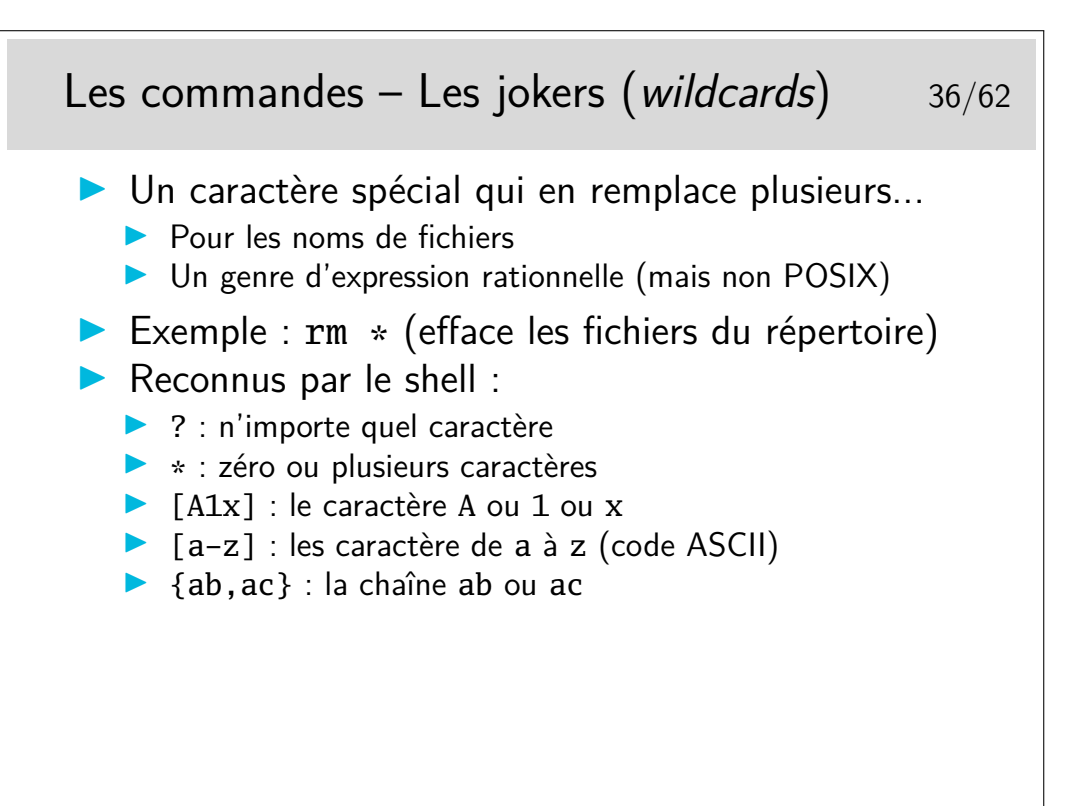

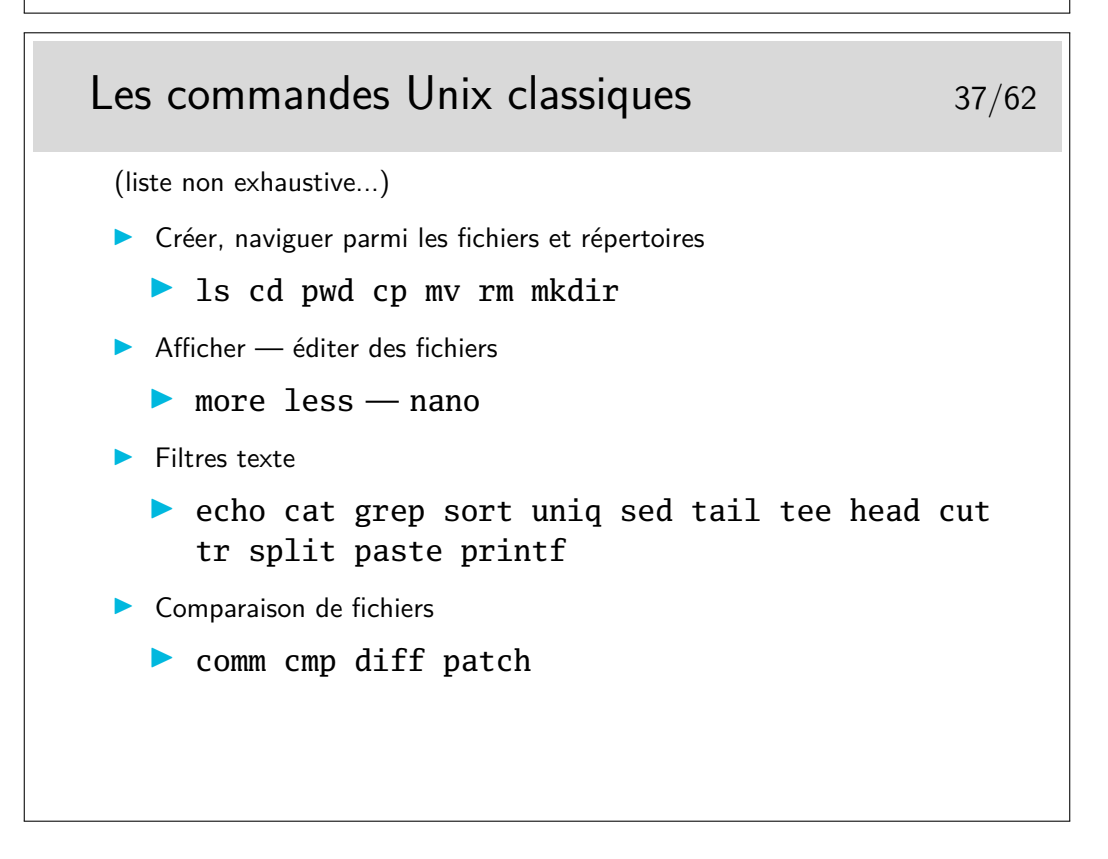

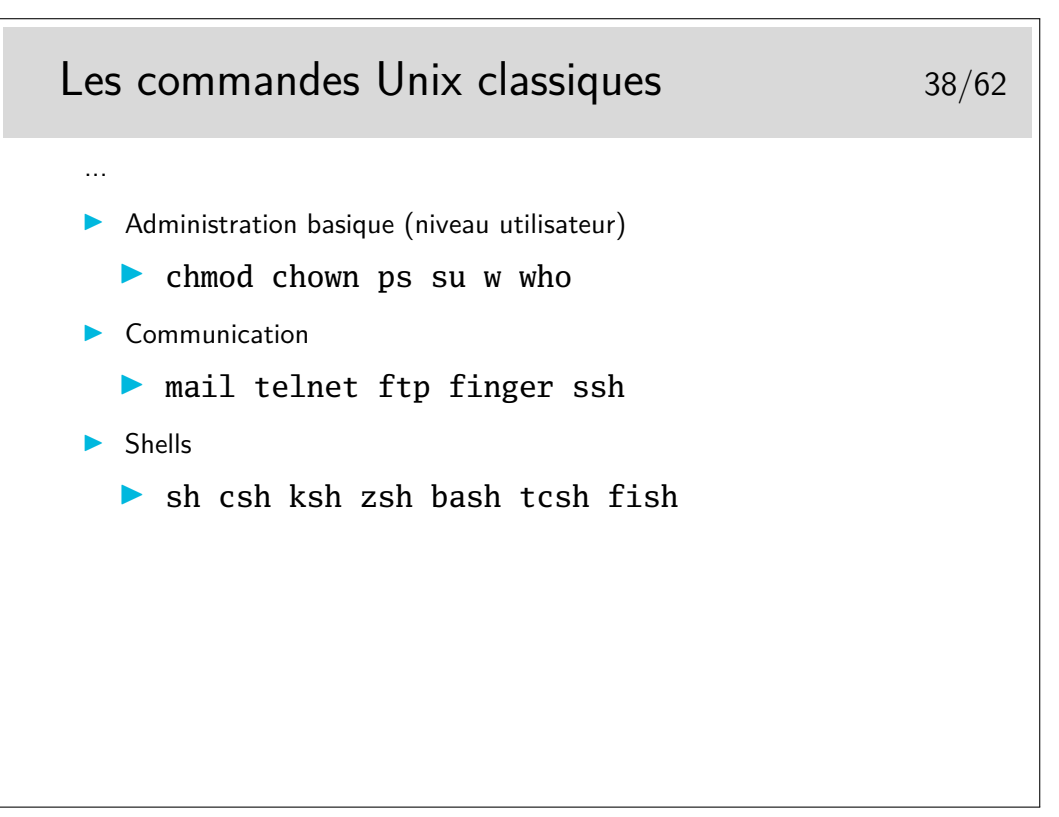

Ce ne sont quelques commandes classiques que tout utilisateur d'Unix finit par connaître par coeur au bout de quelque temps de pratique...

Même si il est évidemment difficile de les connaître toutes dans le détail, il est bon de savoir qu'elles existent et de savoir retrouver leur documentation en temps utile.

Ces commandes sont rangées typiquement dans /bin et /usr/bin http://en.wikipedia.org/wiki/List\_of\_Unix\_programs

# Les commandes - La documentation  $40/62$  $\blacktriangleright$  La commande man... Savoir lire la syntaxe de man...  $\blacktriangleright$  Par exemple : man rm Le ou les arguments. Ici les caractères ... indiquent que nom peut être répété plusieurs fois Liste des options Entre [] signifie que ces opttions ne sont pas obligatoires. (Si on les indique cependant, on ne mettra pas les crochets) commande Nom de la RM(1) Manuel de l'utilisateur Linux RM(1) NOM rm − Effacer des fichiers. SYNOPSIS rm [−dfirvR] nom...

### **3.2 La documentation**

Les pages du «manuel» Unix, en ligne (Sun fournissait un gros classeur du man imprimé...). La source d'information de référence incontournable. Ne pas poser une question dans les forums de discussion dont la réponse est dans le man... sous peine d'être bien mal accueilli :-)

Attention : les pages du man ne sont pas des cours ni des tutoriels, mais du condensé d'information. Chaque mot est important. Il est parfois difficile de se plonger dedans, mais les pages de man sont toutes rédigées selon la même manière. relativement facile de s'y retrouver rapidement.

Le man est organisé en sections :

- 1. Commandes utilisateur
- 2. Appels système
- 3. Fonctions de bibliothèque
- 4. Fichiers spéciaux
- 5. Formats de fichier
- 6. Jeux
- 7. Divers
- 8. Administration système
- 9. Interface du noyau Linux

Chaque section possède une page d'introduction qui présente la section, disponible en tapant man <num\_section> intro.

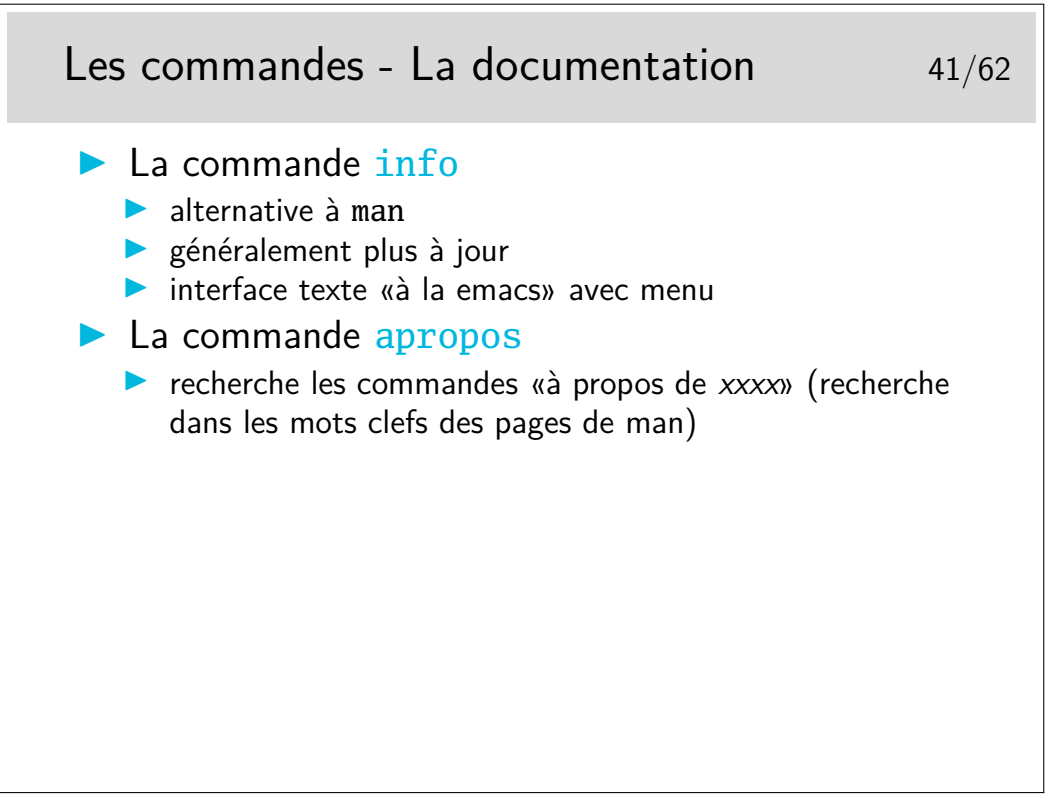

Note : les commandes *internes* au shell (p.ex. cd pwd history etc.) n'ont pas de page de man car ce ne sont pas des programmes, mais juste des mots clefs reconnus et interprétés directement par le shell. Ces commandes sont donc expliquées dans la documentation du shell lui-même. Par exemple, si vous cherchez de la documentation sur la commande cd et que vous avez *bash* comme shell, regardez dans le man bash. Une autre façon de faire est de taper help cd (En effet, help est une autre commande interne de *bash* qui affiche de la documentation sur les commandes internes de *bash*.)

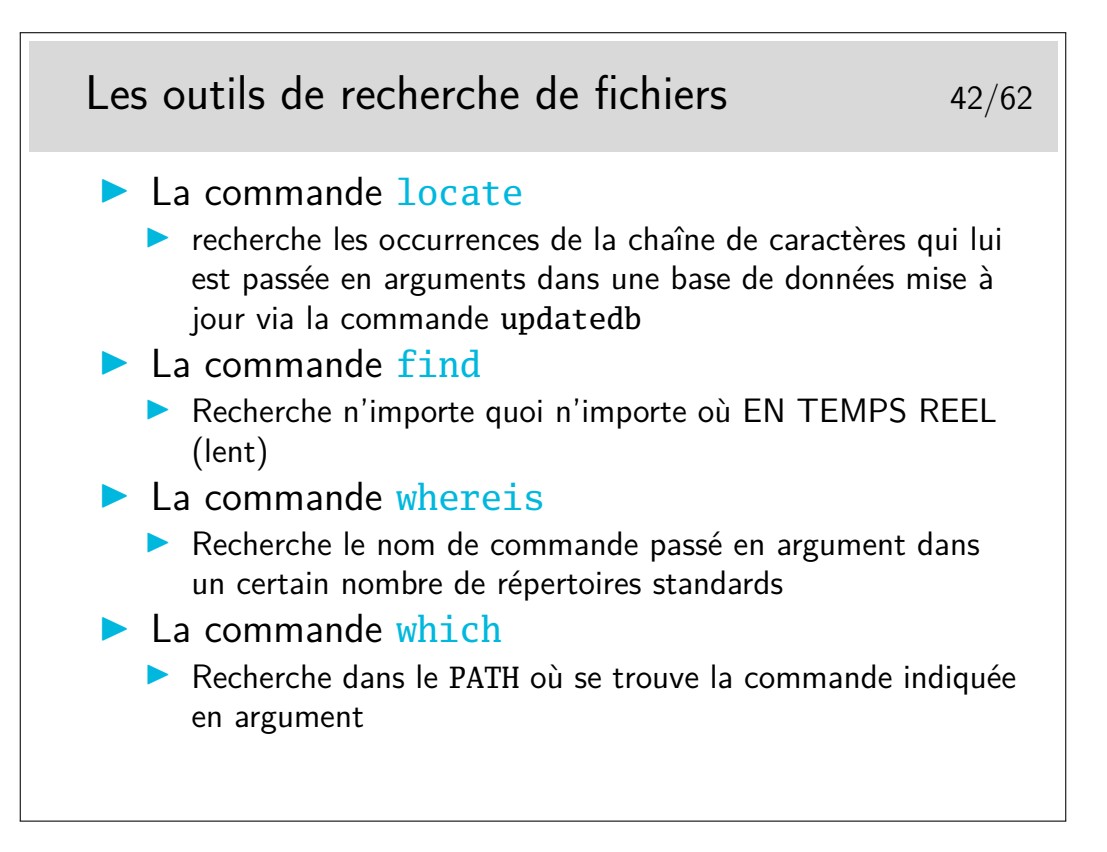

# **4 Les processus**

## **4.1 Environnement, cycle de vie**

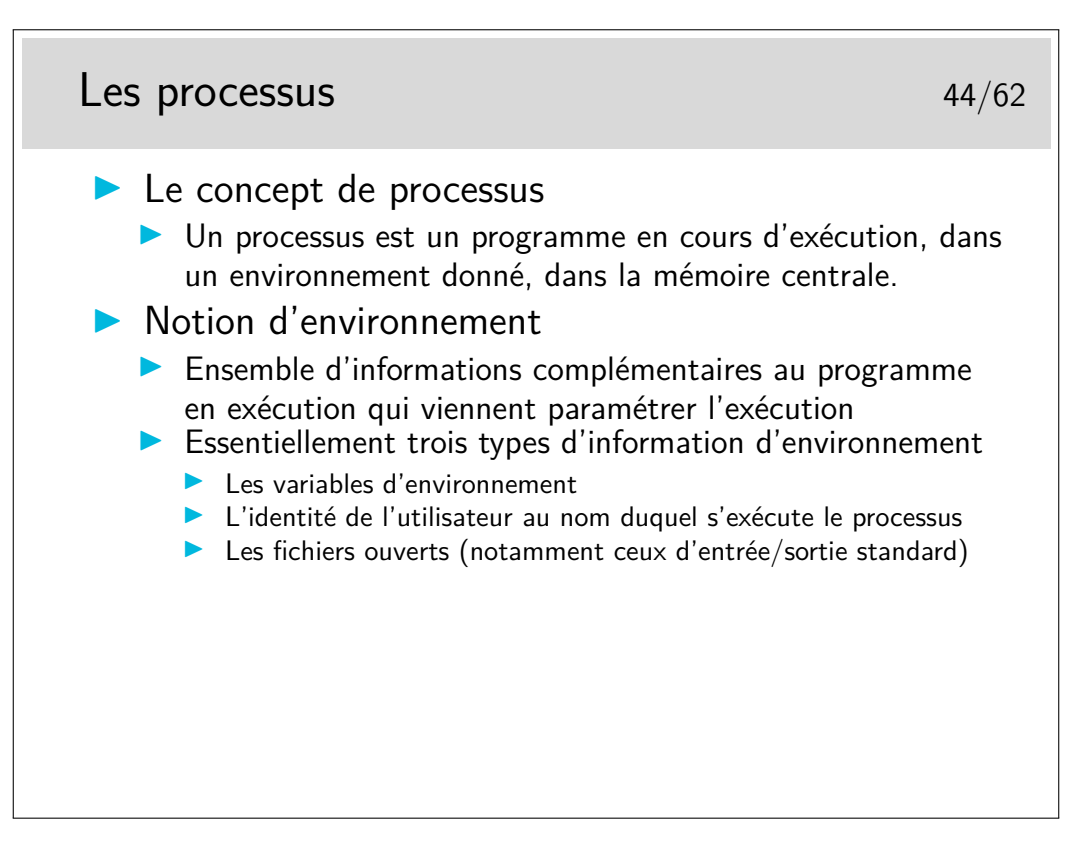

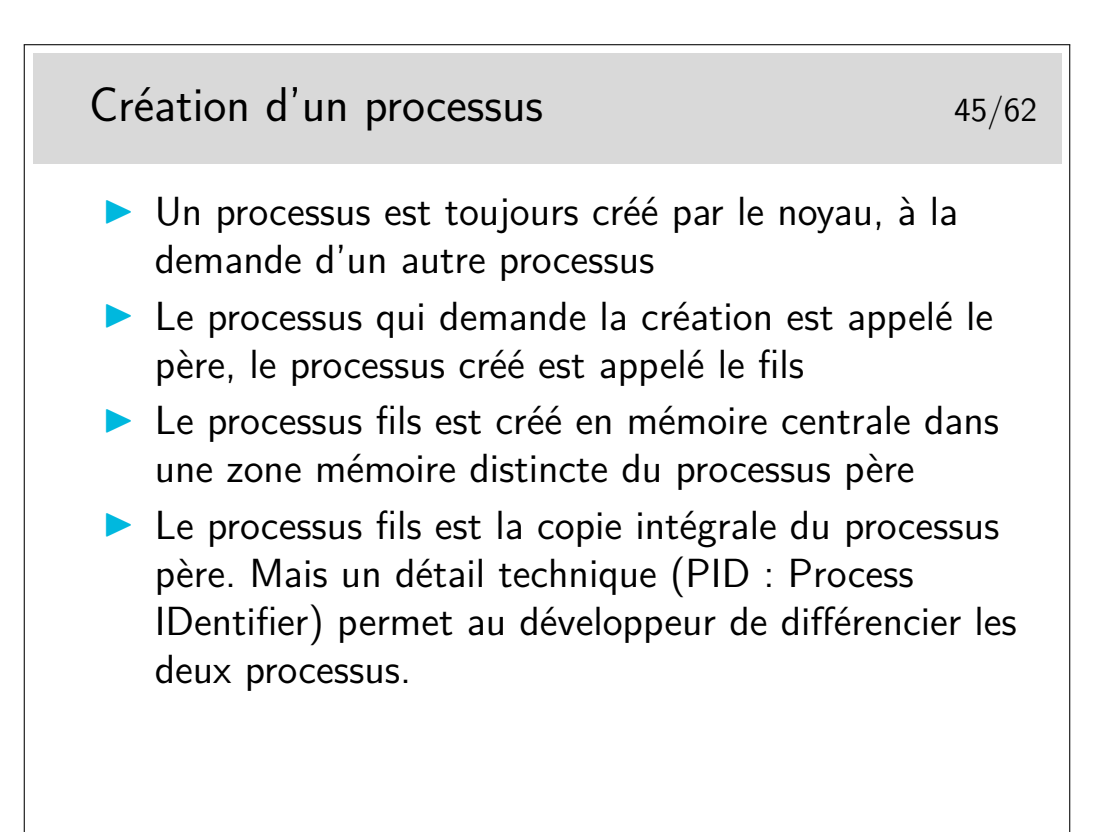

Le fils est un clone du père mais il y a une mutation génétique... Le père demande la création du fils via une fonction de bas niveau (un appel système). Cette fonction rend 0 dans le processus fils et une valeur strictement positive dans le processus père. Cette valeur dans le père est en fait le numéro de processus du fils. Le programmeur profite de cette différence pour différentier le code exécuté par les deux processus. Sinon les deux exécuteraient strictement la même chose.

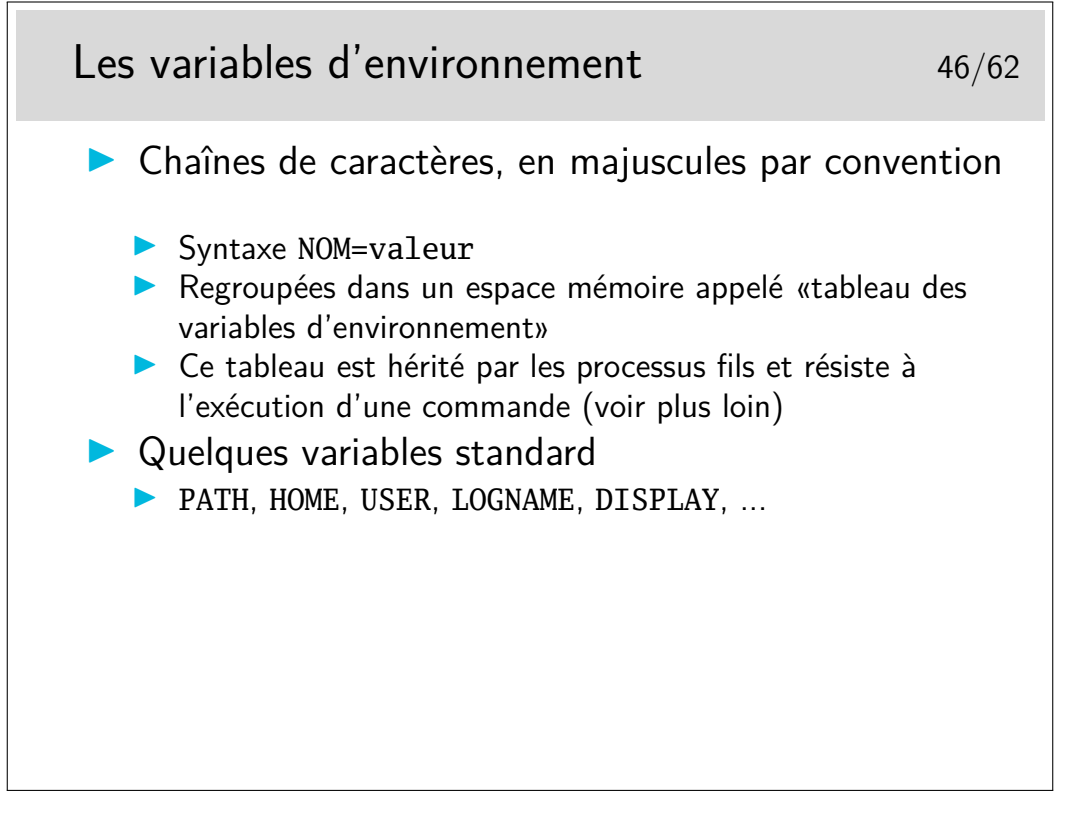

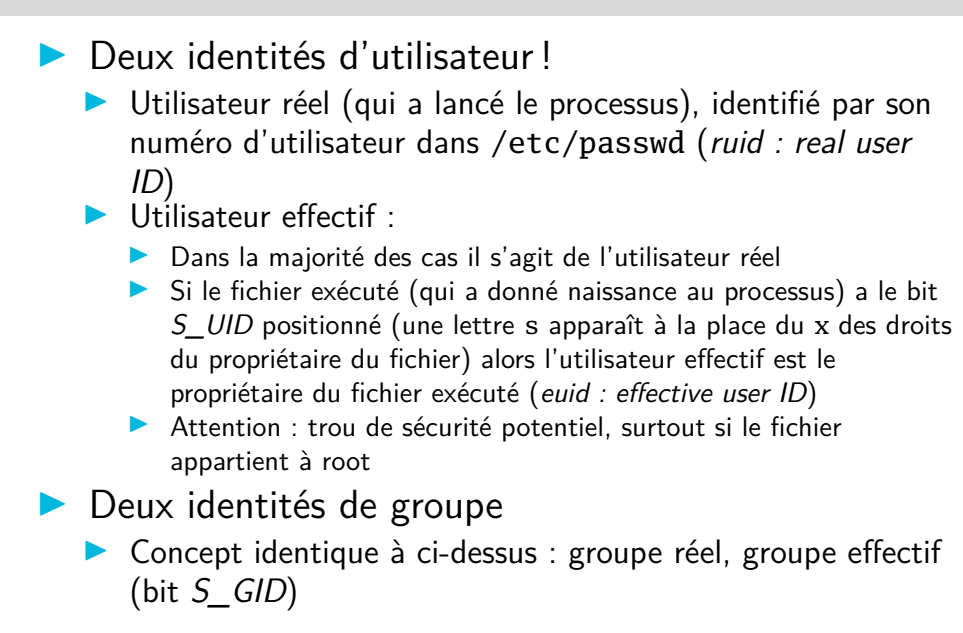

Pendant l'exécution d'un fichier ayant le bit *S\_UID* positionné on a les droits du propriétaire du fichier, les droits d'un autre utilisateur, sans lui demander... Mais si le fichier exécuté possède ce droit c'est que son propriétaire l'y a mis, car lui seul peut le faire, ou l'administrateur, ou une application malicieuse...

Tout utilisateur peut avoir chez lui de tels fichiers pour des raisons qui lui sont propres et pour que des applications qui lui sont personnelles puissent fonctionner pour tout le monde. L'administrateur peut toutefois demander aux utilisateurs de justifier la présence de tels fichiers, c'est son droit et peut être même son devoir.

De tels fichiers existent et appartiennent à root, l'administrateur. S'ils sont vulnérables à des attaques de type débordement de tampon (buffer overflow) alors la sécurité du système entier est gravement compromise.

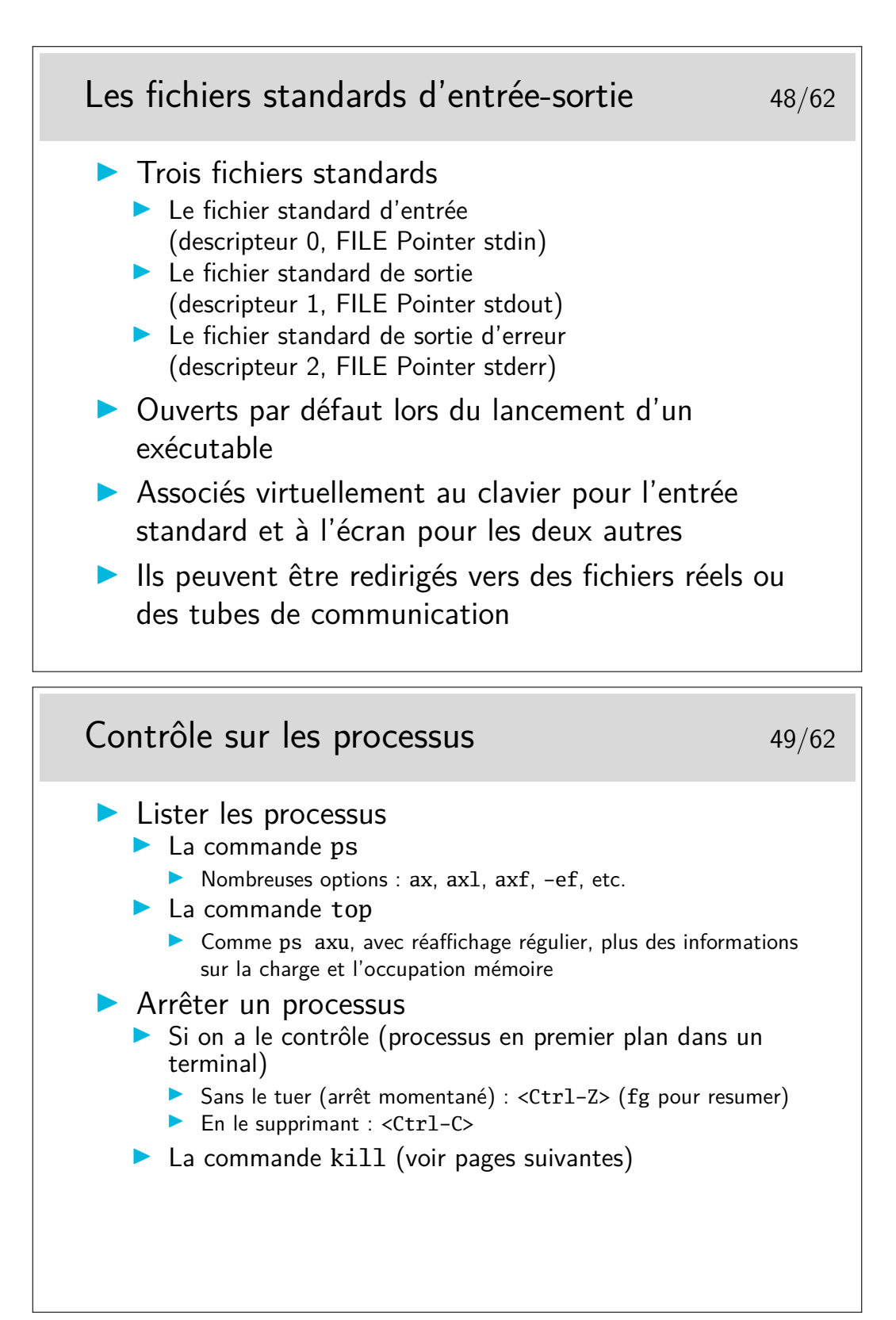

Sur certains systèmes les paramétrages des terminaux ou des émulateurs de terminaux sont tels que les associations de touches <Ctrl-Z> ou <Ctrl-C> ne fonctionnent pas. On peut le vérifier avec la commande stty -a qui affiche le paramétrage du terminal.

Exemple :

```
[bash]$ stty -a
speed 38400 baud; rows 25; columns 80; line = 0;
intr = ^{\circ}C; quit = ^{\circ}\; erase = ^{\circ}H; kill = ^{\circ}U; eof = ^{\circ}D; eol = <undef>;
eol2 = \langleundef>; start = ^{\circ}Q; stop = ^{\circ}S; susp = ^{\circ}Z; rprnt = ^{\circ}R; werase = ^{\circ}W;
```

```
lnext = \gamma; flush = \gamma; min = 1; time = 0;
...
```
Remarquer le paramètre intr =  $^{\circ}C$ , l'accent circonflexe indique la touche <Ctrl>. En fait, intr est le paramètre permettant de tuer rapidement un processus. Voir aussi susp. Et faire man stty.

On peut changer le paramétrage intr avec : [bash]\$ stty intr ˆF

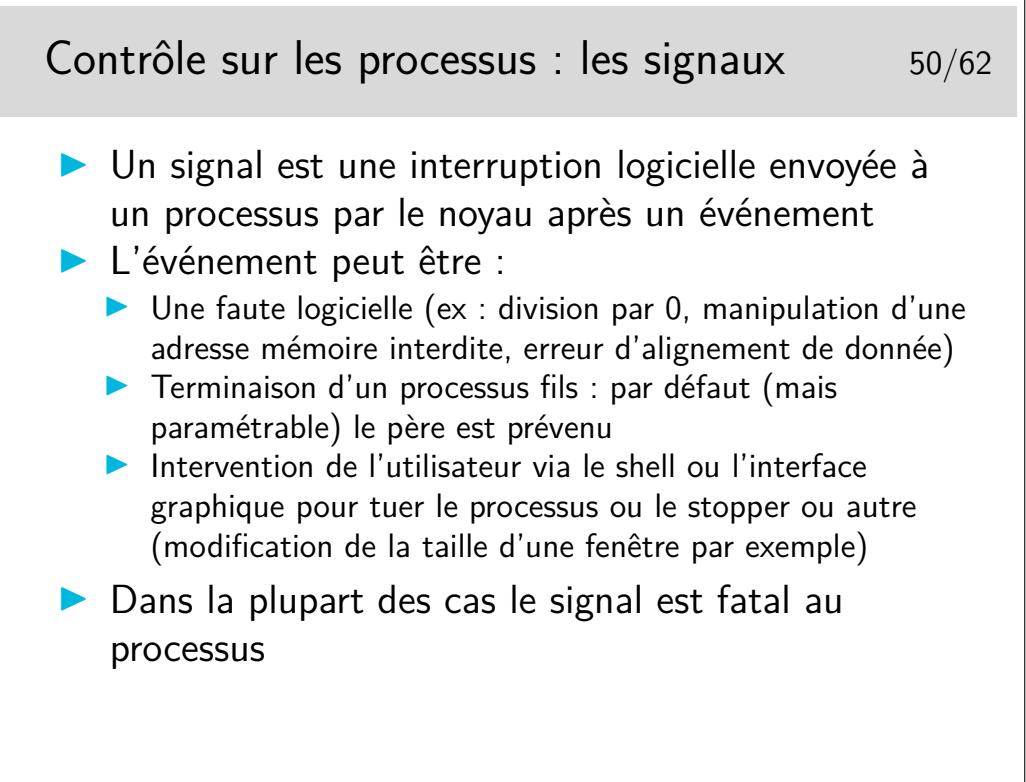

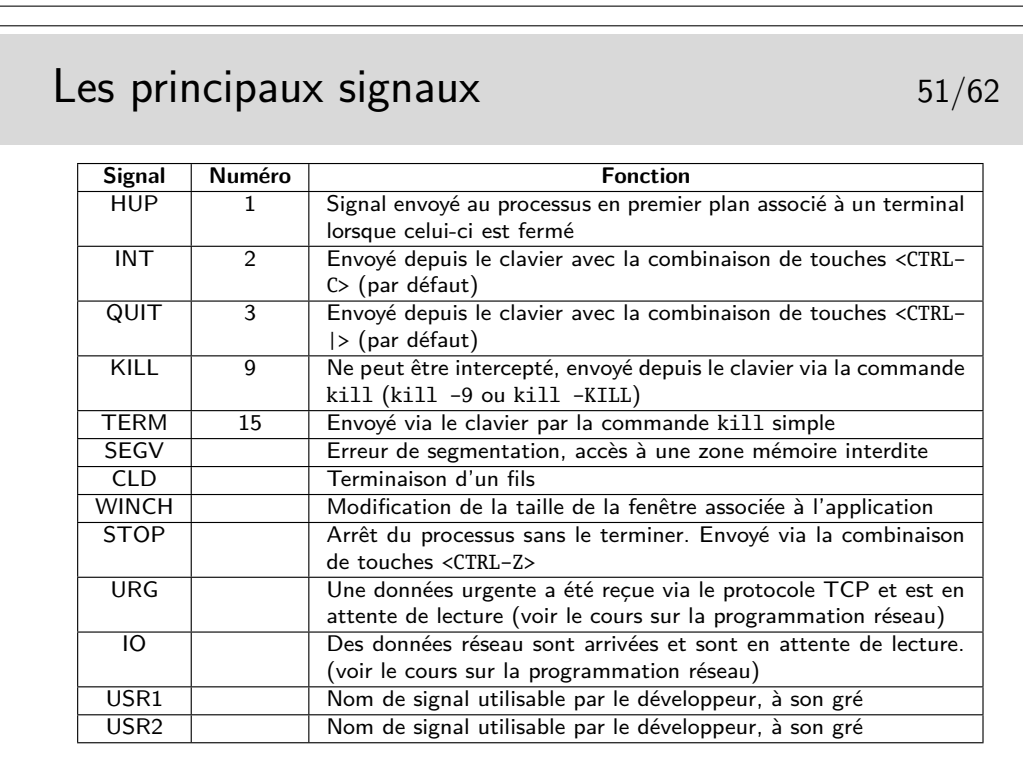

Les raccourcis claviers (p.ex. <CTRL-C>) pour envoyer les signaux au processus en cours dans le shell sont paramétrés au niveau du terminal : stty -a.

# La commande  $k$ ill  $52/62$

- I kill [numéro\_ou\_nom\_de\_signal] numéro\_processus | numéro\_job
- $\triangleright$  le numéro ou le nom de signal sera en général omis sauf si le résultat est négatif, auquel cas on pourra essayer le signal KILL (-9) qui ne peut pas être intercepté par le processus
- Le numéro de processus sera obtenu par ps
- ▶ Le numéro de job n'est valable que pour les processus en arrière plan (background) ou les processus stoppés. On peut le connaître avec la commande jobs
- ▶ Le programmeur de l'application peut gérer l'arrivée des signaux (sauf le signal 9) et les ignorer ou les traiter, pour que le processus se termine proprement ou ne se termine pas

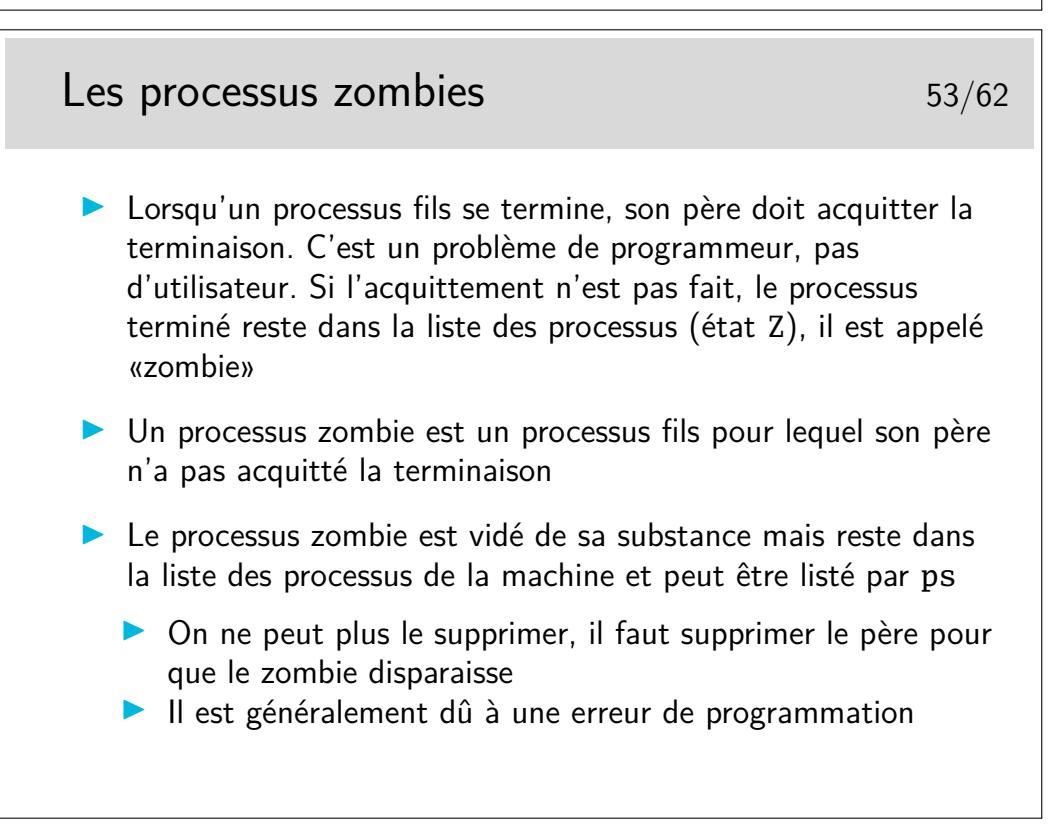

En Shell (sh, bash, ksh) on peut récupérer le code de retour du exit du fils dans la variable \$?.

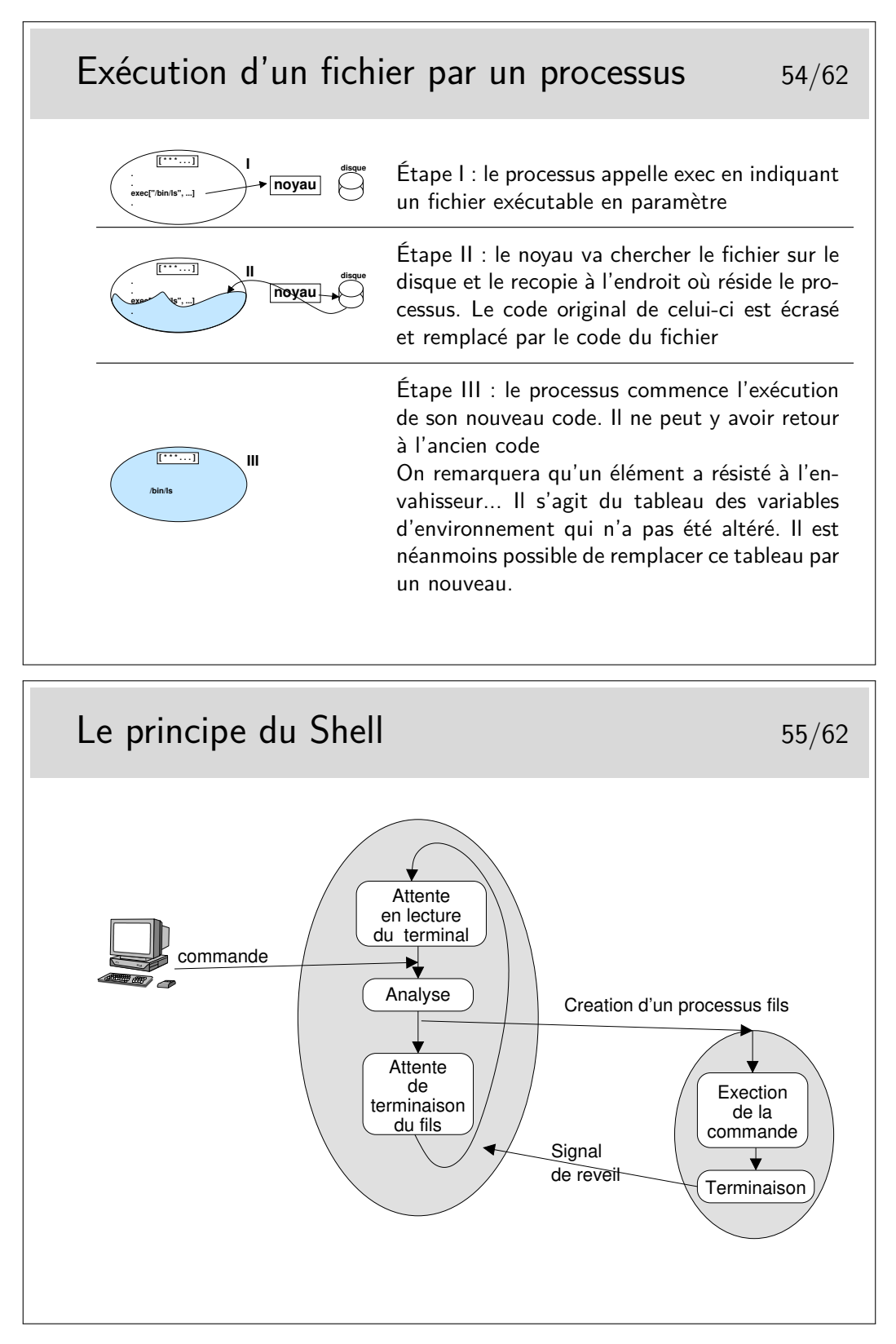

- Remplacer les méta caractères  $(*,?,$  etc) par ce qu'il sont censés représenter (donc construire proprement la commande à exécuter) ;
- Vérifier si la commande est un alias, si oui, «désaliasser» ;
- Vérifier si la commande est une fonction interne du Shell (commande interne).

Si la commande correspond à un fichier exécutable, alors un processus fils est créé pour l'exécution. Le Shell ne reste en attente que si la ligne de commande entrée au terminal ne se termine pas par un caractère «&», auquel cas le shell revient sans attendre et renvoie l'invite à l'écran.

Dans ce dernier cas, il est néanmoins capable de gérer proprement la terminaison de son fils afin que ce dernier ne reste pas zombie.

# **5 L'interface graphique X-Window**

Le principe d'une *interface graphique* émerge à partir des années 80, du fait de l'évolution du matériel, avec différents concepts et architectures logicielles (client-serveur, fenêtres, multi-application, etc.). (Voir https://en.wikipedia.org/wiki/History\_of\_the\_ graphical\_user\_interface)

Dans le monde Unix, on utilise un système graphique client-serveur avec une couche d'adaptation X-Window.

### **5.1 Client-serveur, authentification, bureau**

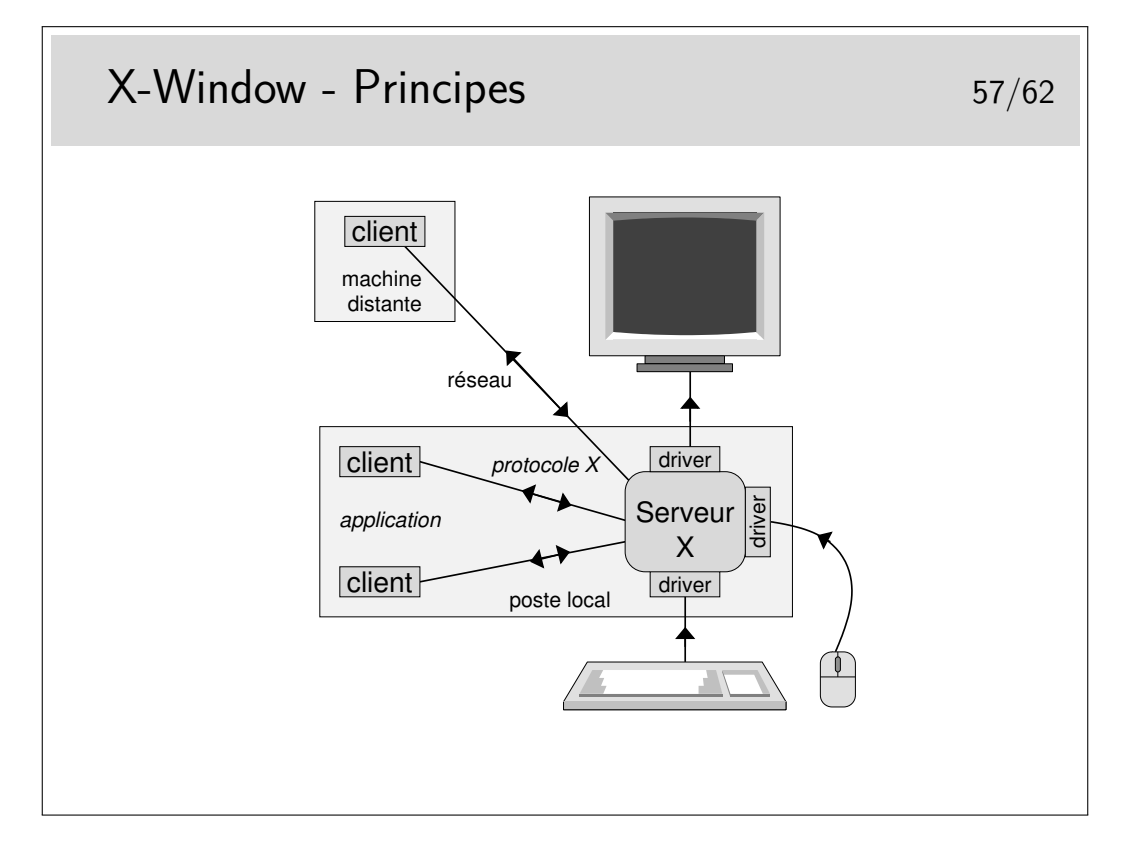

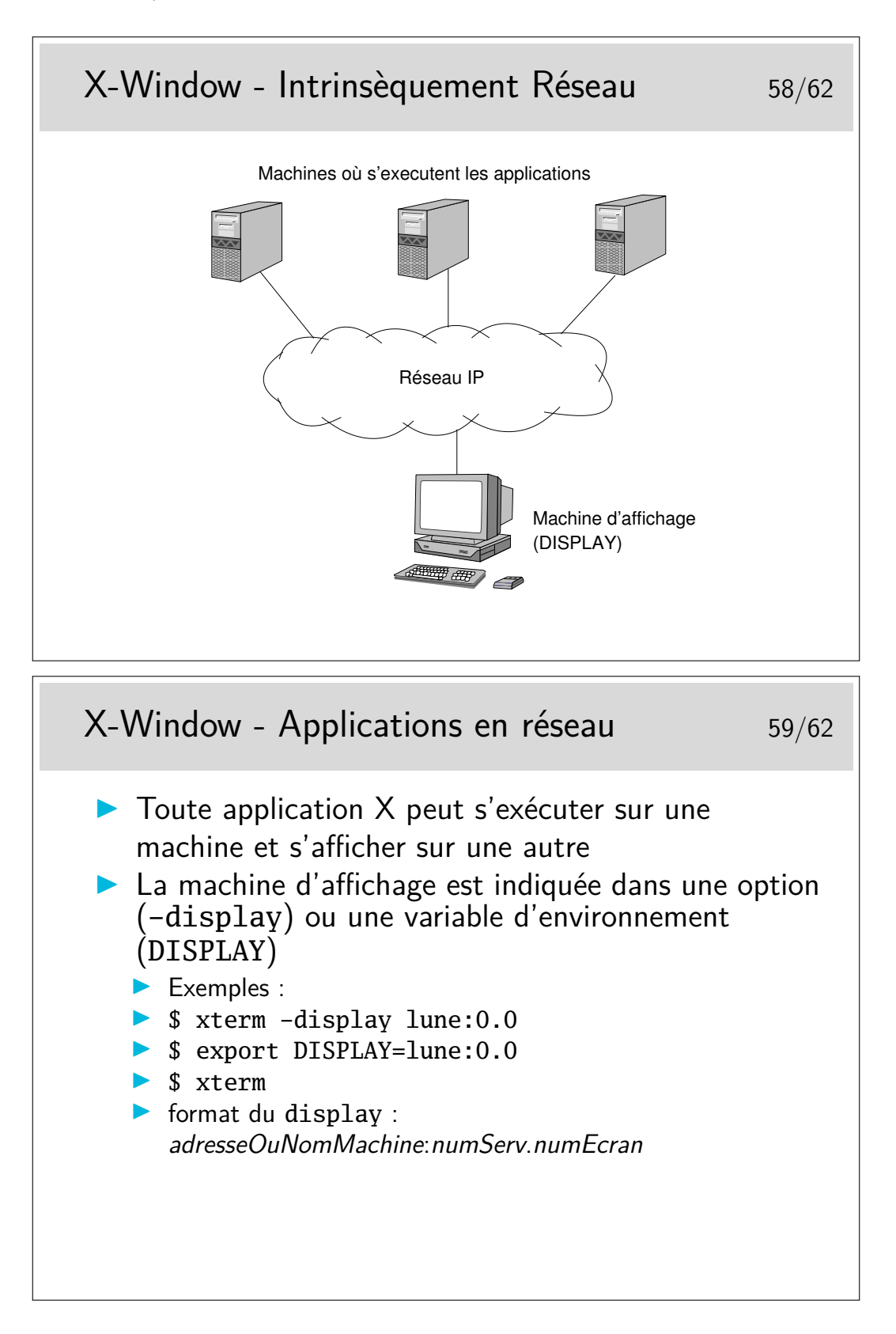

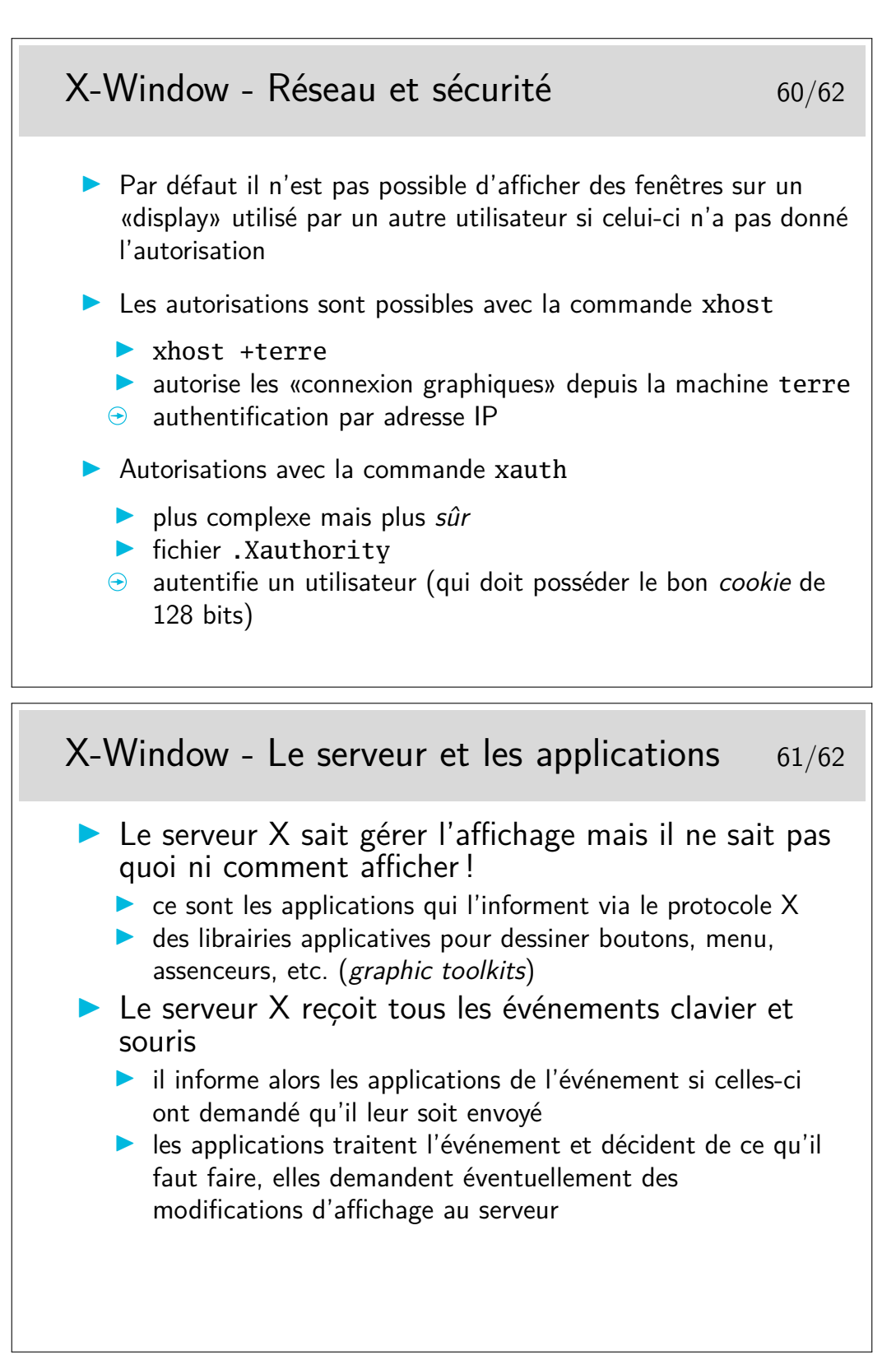

Une documentation (particulièrement pédagogique et ludique) sur le fonctionnement interne de X-Windows : https://magcius.github.io/xplain/article/

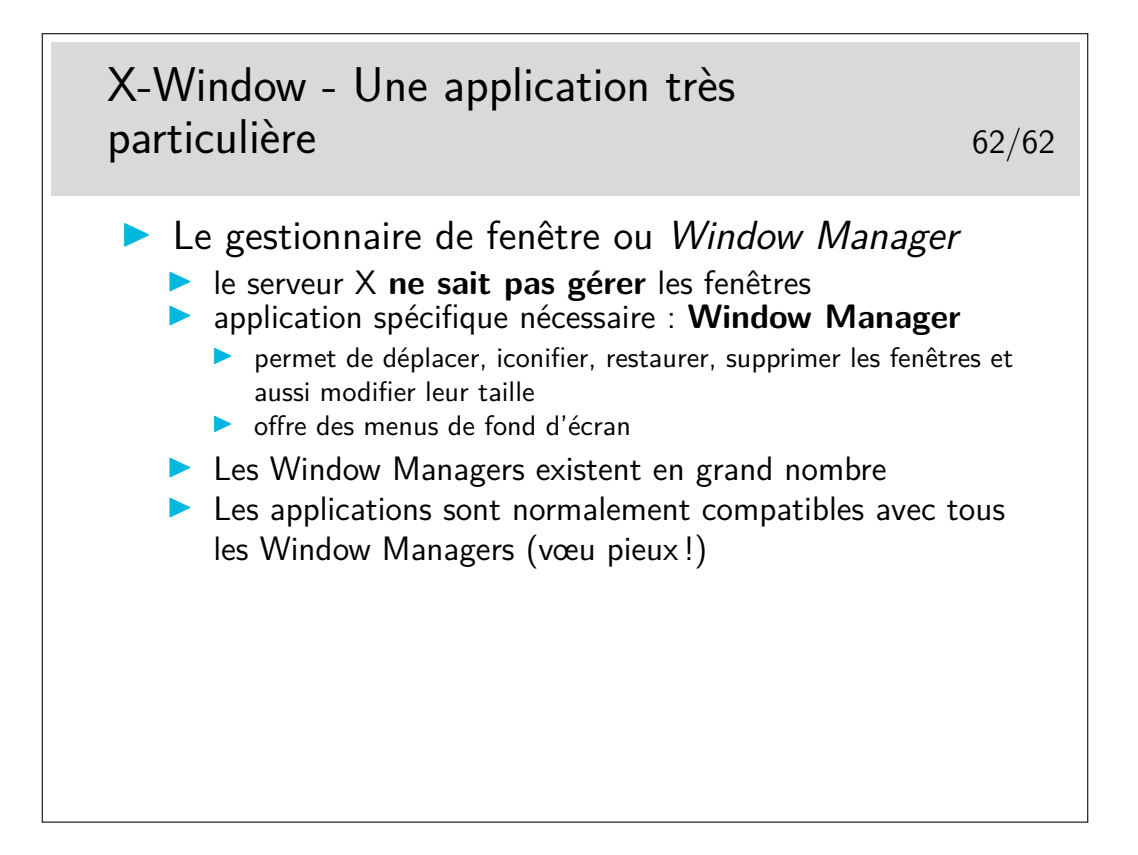

![](_page_36_Picture_1.jpeg)

TAF DCL

TP 1 - Unix/Linux

Automne 2023

### **1 Découverte de l'interface graphique**

La distribution de Linux utilisée est une Ubuntu. L'interface graphique choisie est basée sur le standard Gnome, plus précisément il s'agit de la mouture *Gnome-Shell*<sup>1</sup> Cette interface graphique est hautement configurable, par les utilisateurs, mais également par les éditeurs de distribution Linux. Mais si l'aspect visuel peut changer d'une version de Linux à l'autre, le fonctionnement général restera le même (certains spécialistes avancent le terme d'interface *intuitive*...). <sup>2</sup>

Une fois que vous avez ouvert votre session graphique, vous avez  $3$ :

- une barre en haut de l'écran : avec à gauche quelques menus, à droite quelques icônes, au centre l'heure ;
- une barre sur la gauche de l'écran : sur le haut quelques raccourcis et applications favorites, sur le bas une icône qui ouvre un (court) catalogue d'applications ;
- un "coin magique" en haut à gauche qui vous permet de gérer vos bureaux virtuels (appelés également "espace de travail").

Entre ces deux barres, au centre de l'écran, vous trouverez votre *bureau*, là où s'afficheront les fenêtres de vos applications.

#### **1.1 Votre espace disque dans le système complet**

On vous demande d'ouvrir votre *Dossier Personnel* (c.à.d. tous les fichiers de votre espace disque) : soit cliquez directement sur l'icône sur votre bureau s'il est présent, soit passez par le menu *Emplacement* dans la barre du haut.

Vous devez voir apparaître une nouvelle fenêtre : l'explorateur de fichiers Nautilus <sup>4</sup> Cet explorateur vous permet de visualiser *vos fichiers* et *vos dossiers* (que l'on appelle des *répertoires* en informatique scientifique).

La barre du haut de Nautilus comporte :

- au centre : l'emplacement, là où se trouvent les fichiers listés dans la fenêtre principale ;
- à gauche de l'emplacement : deux flèches pour évoluer dans la hiérarchie des emplacements ;
- à droite de l'emplacement : trois boutons pour paramétrer le mode d'affichage (en liste, en damier, ou d'autres options) ;
- et dans le coin tout à droite : l'accès au menu de Nautilus.

Créons un premier fichier.

Dans la fenêtre principale, visez une zone où il n'y a rien, et cliquez avec le bouton droit. Un menu contextuel apparaît. Faites Nouveau document.<sup>5</sup> Par exemple, appelez votre nouveau document essai1. (Vous pouvez également passer par le menu principal de Nautilus, en cliquant sur le bouton en haut à droite.) Faites Nouveau document > Document vide. Constatez le résultat dans l'explorateur.

Sélectionnez le fichier dans l'explorateur par un clic de souris avec le bouton droit. Sélectionnez Propriétés. Répondez aux questions suivantes :

- Qui est le propriétaire de ce fichier ?
- Ce fichier appartient aussi à un groupe d'utilisateurs, quel est ce groupe ?
- Quelles sont les permissions (on dit aussi *droits*) sur ce fichier ?
- Quelle est l'application par défaut que Nautilus va lancer pour Ouvrir ce fichier ? (essayez, vous verrez bien)

<sup>1.</sup> Une autre mouture de Gnome est l'interface *Mate*. Mais il existe bien d'autres interfaces : https://en.wikipedia.org/wiki/ Desktop\_environment

<sup>2.</sup> N'hésitez pas à chercher des tutoriels sur Internet.

<sup>3.</sup> C'est tout du moins comme cela que cela apparaît à l'heure où j'écris ces lignes...

<sup>4.</sup> *Nautilus* est parfois appelé tout simplement *"Fichiers"* dans certains menus...

<sup>5.</sup> Notez qu'avec la version actuelle de Nautilus, ce menu n'apparaît pas si le répertoire ~/Modèles/ est vide...

En fait, la notion de *type de fichier* n'existe pas au niveau du système de fichier Unix (à la différence de Mac OS) ni au niveau du noyau et encore moins au niveau de l'extension du fichier (comme sous Windows) mais uniquement au niveau de l'application bureau Gnome : Gnome essaie de deviner quelle application doit être lancée pour chaque fichier (un mécanisme dérivé de MIME <sup>6</sup> ), mais la notion de *type* s'arrête bien là.

**Permissions Unix :** Sous Unix, chaque fichier est déclaré comme appartenant à un utilisateur *propriétaire*, et à un *groupe* d'utilisateurs. Il y a une dernière catégorie : les *autres* utilisateurs, c'est-à-dire qui ne sont ni le propriétaire du fichier, ni membre du groupe.

Chacune de ces catégories d'utilisateurs dispose de droits sur ce fichier spécifiant les actions qu'ils sont autorisés ou non à faire dessus. Les actions possibles sont : *la lecture*, *l'écriture*, *l'exécution*.

Ceci est souvent représenté de manière textuelle par les fameux trois triplets : rwx rwx rwx

(Qui signifient : Read Write eXecute pour *le propriétaire*, *le groupe*, *les autres*.)

Seul le propriétaire peut changer ces permissions. Le propriétaire peut changer le groupe parmi l'un des groupes auquel il appartient. Seul l'administrateur peut changer le propriétaire d'un fichier, ajouter ou supprimer des utilisateurs à un groupe.

Notons que les administrateurs Unix ont souvent l'habitude de créer autant de groupes que d'utilisateurs : pour chaque nouvel utilisateur, il existe un groupe qui porte le même nom, avec un seul membre (l'utilisateur lui-même), et qui est le groupe par défaut de l'utilisateur en question.

#### **1.2 Fichiers et répertoires, les vôtres et les autres**

Explorons l'arborescence du système de fichiers...

Dans la fenêtre principale de Nautilus, faites <Ctrl-L> (ou via le menu principal de Nautilus, puis Saisir un emplacement). Dans la barre du haut, le champ Emplacement vous offre la possibilité de changer d'emplacement en tapant au clavier et non plus à la souris (ouf !).

- Quel était le nom du répertoire qui s'est affiché naturellement lorsque vous avez lancé l'explorateur ? Ce répertoire est votre répertoire d'accueil (*home directory*).
- Regardez les Propriétés d'un fichier ou d'un répertoire ; quel est le symbole séparateur dans les noms des répertoires affichés dans l'item Emplacement ?

Placez-vous à la racine du système de fichiers et tentez de créer un nouveau répertoire (clic droit).

- Quel est le problème ?
- Y a-t-il une solution ?

Promenez-vous dans l'arborescence et retrouvez votre répertoire d'accueil. Dans la barre d'Emplacement, tapez le nom d'un autre répertoire (par exemple /usr/bin).

— Que vient-il de se passer ?

#### **1.3 Les fichiers cachés**

Retournez rapidement dans votre répertoire d'accueil avec l'icône Dossier personnel. Modifiez les paramètres d'affichage de Nautilus (à droite, dans la barre du haut, le bouton qui représente une flèche qui descend), et cochez Afficher les fichiers cachés.

Vous venez de faire apparaître de nouveaux fichiers dans votre répertoire d'accueil. Tous ces fichiers ont un nom qui commence par un caractère *point*. Ce sont les *fichiers cachés* sous Unix. On voit qu'ils ne sont pas très bien cachés, c'est en fait une simple convention alors que sous Windows c'est un attribut système du fichier. Vous pouvez constater qu'il n'y a pas que des fichiers, il y a aussi des répertoires cachés.

Les fichiers et répertoires cachés contiennent généralement des informations d'environnement. Les répertoires dont le nom commence par .config contiennent par exemple des informations sur votre environnement graphique, ils pourront contenir la mémorisation de votre écran en cours lorsque vous vous déconnecterez.

Les fichiers et répertoires cachés sont souvent un peu équivalents à ce qu'on appelle la *base de registres* sous Windows. Beaucoup d'applications mémorisent leurs paramétrages et les préférences de l'utilisateur dans ce type de fichiers. Ils constituent en quelque sorte votre base de registres personnelle.

<sup>6.</sup> Cela peut vous sembler magique ? Ça l'est un peu puisque l'information se cache derrière man magic !

#### **1.4 Les fonctions copier/couper/coller**

Comme sous Windows il est facile de sélectionner du texte à l'aide de la souris et ensuite de le recopier ailleurs ou de le couper. On sélectionne à l'aide du **bouton gauche** de la souris de la manière suivante <sup>7</sup> :

- Lancez un navigateur web (soit en cliquant sur l'icône Firefox, ou via le menu Applications). Chargez une page web quelconque (la page par défaut peut faire l'affaire).
- Dans cette page, pointer le début du texte à sélectionner, appuyer sur le bouton gauche et *tirer* la sélection jusqu'à la fin de la zone.
- On peut aussi cliquer deux fois sur un mot pour le sélectionner ou trois fois pour sélectionner la ligne.
- Avec Nautilus, double-cliquez sur votre fichier essai1. Nautilus lance l'application Gedit pour l'éditer.
- La fonction *coller* s'obtient en se déplaçant à la destination (ici, la fenêtre Gedit) et en cliquant sur le **bouton milieu** de la souris.

Si vous avez déjà écrit des pages web, vous savez que les données que vous avez sélectionnées à la souris ne se limitent pas à ce simple texte mais qu'il est décoré de nombreuses balises HTML. En fait, lors de cette opération de copier-coller les deux applications négocient un format commun, en l'occurrence l'éditeur texte Gedit demande du texte ASCII simple. Ceci explique que certaines applications peuvent proposer du Collage sans mise en forme et autre Collage spécial...

Selon les environnements il est aussi possible d'utiliser les combinaisons de touches classiques suivantes (attention, pas toujours effectifs) :

- copier : <Ctrl-C>
- coller : <Ctrl-V>
- couper : <Ctrl-X>

Généralement ces fonctions sont aussi accessibles via le menu Édition lorsque celui-ci est visible dans la barre de menu des applications.

#### **1.5 Utilisation de la corbeille**

Dans le navigateur Nautilus revenez dans votre répertoire d'accueil si vous n'y êtes pas déjà. Pointez sur le fichier essai1 et appuyez sur le bouton droit de la souris. Sélectionnez Mettre à la corbeille.

Vous pouvez aussi déplacer *physiquement* le fichier dans la corbeille en le *tirant* à l'aide de la souris en appuyant cette fois sur le bouton gauche et en le laissant tomber sur l'icône représentant la corbeille sur le bureau (opération de *drag-and-drop* ou *glisser-lâcher*).

Toujours dans l'explorateur Nautilus, avec l'option Afficher les fichiers cachés, déplacez-vous maintenant dans le répertoire .local/share/Trash. Fouillez dans les sous-répertoires. Que constatez-vous ?

Comment supprimer réellement ce fichier ?

Notez que ce répertoire Trash sera créé la première fois que vous placerez un fichier à la poubelle, vous ne le verrez probablement pas avant.

**Problème de quotas.** Même si vous ne voyez pas les disques physiques, ceux-ci existent bel et bien sur une machine serveur dans le réseau. Leur taille n'est pas extensible à l'infini. Tout le monde doit pouvoir travailler. Vous êtes donc limité en espace disque par des quotas. Nous verrons plus loin comment visualiser quels sont les vôtres. Pour l'instant nous constatons que les fichiers qui semblent effacés par déplacement dans la corbeille ne sont pas physiquement effacés de votre espace disque. Si vous n'effacez pas physiquement vos fichiers, c'est-à-dire avec un *Vider la Corbeille*, votre corbeille va remplir petit à petit vos quotas et vous ne pourrez plus travailler. <sup>8</sup> Vous ne pourrez même plus vous connecter, car l'ouverture d'une session (graphique) nécessite justement de créer quelques fichiers !

#### **1.6 Les sauvegardes de .snapshot**

La *corbeille* offre un service rassurant pour les étourdis, celui de pouvoir *récupérer* un fichier qui a été mis à la corbeille. Mais comprenez bien que cette corbeille est une application, un bout de programme qui s'exécute dans votre session graphique (et donc, pas dans une session texte), qui offre ce service en déplaçant les fichiers dans un répertoire caché. Ce n'est pas du tout une fonctionnalité du système d'exploitation Unix : lui, ce qu'il permet, c'est de supprimer un fichier ; et quand c'est supprimé, c'est supprimé !... sauf si l'on a un système de sauvegarde...

À l'école, un système de sauvegarde à plusieurs niveaux a été mis en place. Les fichiers utilisateurs sont dans une baie de stockage qui utilise des disques RAID (pour pallier aux défaillances matérielles). Le système

<sup>7.</sup> Ou le bouton de droite si vous avez préféré configurer votre souris en mode gaucher via l'icône de paramétrage en haut à droite.

<sup>8.</sup> Vous pouvez consulter l'état de vos quotas dans le menu Applications > Accessoires > Synthèse des quotas

40

de gestion de fichiers utilisé est *ReiserFS* qui offre un service de journalisation des données. Ces données sont sauvegardées sur bande régulièrement (le soir, typiquement).

Bref, si vous avez perdu vos données, il devrait être possible de les récupérer, mais ça peut être plus ou moins compliqué suivant les cas. Et la manière la plus simple, c'est le .snapshot de *ReiserFS*.

Avec Nautilus revenez dans votre répertoire d'accueil. Repérez le répertoire caché . snapshot. Il est possible que ce répertoire ne soit pas présent pour le moment ; il y a un mécanisme d'*auto-montage* qui ne va le charger que si l'on a besoin d'y accéder. Dans ce cas, tapez son nom dans la barre d'Emplacement de Nautilus. Vous y trouvez divers sous-répertoires, typiquement : hourly.0/ hourly.1/ ... nightly.0/ nightly.1/

Promenez-vous là-dedans. Chacun de ces sous-répertoires est une *vue* de vos fichiers tels qu'ils étaient il y a une heure, deux heures, la nuit dernière, etc. Bref, si vous avez fait une petite bêtise et supprimé un fichier par mégarde, le plus simple est d'aller le rechercher ici (plutôt que d'aller trouver les administrateurs système de l'école pour leur demander de ressortir les bandes de sauvegarde et de lancer une restauration...)

#### **1.7 Le répertoire Bureau (Desktop)**

- Avec Nautilus, allez dans le sous-répertoire Bureau de votre répertoire de travail. Maintenant, cliquez avec le bouton droit sur votre fond d'écran et faites Nouveau document > Document vide. Que constatezvous ?
- Mettez ce fichier à la corbeille. Que constatez-vous ?

#### **1.8 Quitter sa session**

Lorsque l'on souhaite quitter sa session, il est préférable d'adopter l'attitude suivante :

- Allez à l'imprimante ramasser tout ce que vous avez imprimé et que vous n'êtes pas encore allé chercher... — Faites le tour de vos applications et fermez-les proprement (sauvegarder vos fichiers), sans quoi votre environnement va les fermer brutalement sans forcément faire ce que vous auriez aimé qu'il fasse. Pensez également à vérifier chacun de vos bureaux virtuels (soit via le *coin magique* en haut à gauche, soit via l'icône en haut à droite qui vous propose la liste de vos *Espaces de travail* ; ce TP n'a pas parlé de ces choses-là vous êtes libre de les découvrir par vous-même).
- Cliquez sur le bouton en haut à droite de l'écran, cliquez sur votre nom (en fait le nom de votre session), et choisissez *Fermer la session*.

Attention : si vous ne faites pas *Fermer la session* mais que vous cliquez sur l'icône en forme de verrou, vous ne quittez pas votre session, vous la verrouillez... Ce n'est pas tout à fait la même chose... — Éteignez l'écran, cela fera quelques économies d'énergie.

#### **1.9 Bilan de l'environnement graphique**

Nous venons de réaliser un petit nombre de manipulations avec l'environnement Gnome et l'outil Nautilus. Le fonctionnement que vous avez pu expérimenter est globalement similaire à ce que vous pouvez connaître avec d'autres environnements graphiques sous Unix/Linux (ou même Windows pour certains aspects). N'oubliez pas que ce n'est qu'un environnement possible parmi plusieurs dizaines, qui sont eux-mêmes configurables à l'infini... Bien évidemment, à l'usage vous aurez vos petites habitudes, vos préférences, et vous vous sentirez peut-être plus confortable avec certains environnements qu'avec d'autres. Même si vous trouverez l'un meilleur que l'autre, votre souci en tant que futur ingénieur devra être de savoir s'adapter à n'importe quel environnement...

### **2 L'interface en ligne de commande**

Le travail à l'aide des interfaces graphiques est souvent facile et intuitif, même si elles sont finalement assez mouvantes (le nombre de boutons à cliquer, leur nom, le rôle, peut varier d'une version à l'autre...). Cependant sous Unix il existe un très grand nombre d'outils accessibles de préférence en *ligne de commande* dans un terminal ou un émulateur de terminal. Ce sont *les commandes Unix*. Il est souvent préférable de les utiliser pour un travail rapide et efficace, mais leur manipulation nécessite un apprentissage.

#### **2.1 Notion de Shell et de commande**

Ouvrez un émulateur de terminal : dans la barre de menus du haut, choisissez Applications. Là vous trouverez l'application Terminal soit dans l'onglet Favoris, soit dans l'onglet Utilitaires 9

Une fenêtre apparaît à l'écran. Elle affiche un petit texte abscons appelé l'*invite* ou *prompt* qui comme son nom l'indique vous invite à saisir une commande. En fait, vous avez deux choses à ce niveau : vous avez (1) une

<sup>9.</sup> Cela peut changer d'une version à l'autre de l'environnement graphique. Parfois c'est Accessoires ou Système.

application graphique qui sait afficher une fenêtre, gérer un petit ascenseur de défilement, afficher des caractères ASCII et sous différents encodages, et vous avez (2) un interpréteur de commande qui porte le nom de Shell.

Le Shell associé à votre fenêtre vous demande d'entrer une commande au clavier. Lorsque vous allez le faire, il va analyser cette commande puis lancer son exécution. Cette commande peut être complexe, elle correspond généralement à un fichier exécutable, mais on peut paramétrer son exécution de différentes manières. L'analyse préalable à l'exécution consiste à prendre en compte ce paramétrage.

#### **2.2 Les commandes Unix et le Shell**

Pour ce qui suit, vous pouvez vous aider des *"Ressources documentaires"* proposées sur Moodle.

#### **2.2.1 Les répertoires . et ..**

Dans la fenêtre d'émulation de terminal tapez la commande 1s -al. Vous devez voir apparaître la liste du contenu du répertoire dans lequel vous êtes, incluant les fichiers et répertoires cachés. Par rapport à la liste affichée dans le navigateur Nautilus vous avez en plus les répertoires . et ..

Exécutez les commandes suivantes :

- pwd (print working directory)
- cd .. (change directory)
- pwd
- $-\,$  cd  $\,$  .
- pwd

Qu'en déduisez-vous sur le rôle de ces répertoires :

- le répertoire ..
- le répertoire .

Petit quizz freudien : peut-on avoir .=.. ?

#### **2.2.2 La racine**

Remontez au niveau le plus haut de l'arborescence (soit avec de multiples cd .., soit avec cd /), puis utilisez la commande ls -ld.

- Comment s'appelle la racine ?
- Qui est le propriétaire de la racine de l'arborescence ?
- Quels sont vos droits sur ce répertoire ?

#### **2.2.3 Sauter de branche en branche**

Placez-vous dans le répertoire /usr/bin. (Commande cd)

Sautez dans le répertoire /usr/lib (puis revenez) en utilisant chacune des deux méthodes : le *nommage absolu* et le *nommage relatif*.

Amusez à refaire la même chose en sautant de /usr/share/man/man1 à /usr/share/man/man2 et réciproquement.

— Dans quel cas peut-on préférer le *nommage absolu* et dans quel cas peut-on préférer le *nommage relatif* ?

#### **2.2.4 Vos fichiers et ceux des autres**

- Revenez à votre répertoire de travail : cd
- Remontez au répertoire parent : cd ..
- Vérifiez tout ça : pwd puis ls
	- En principe, vous devriez voir un sous-répertoire, celui à votre nom, votre répertoire de travail.
- Essayez d'aller dans le répertoire d'un collègue : cd *login\_du\_collègue*
- Vérifiez tout ça : pwd puis ls
- Remontez au répertoire parent : cd ..
- Vérifiez tout ça : pwd puis ls
- C'était comme ça avant ? Que s'est-il passé ?

Vos fichiers ne sont pas présents physiquement sur chacun des PC d'école. Ils sont localisés dans une baie de stockage. Chacun des PC peut y accéder en réseau. Lorsqu'un PC en a besoin, il procède à un montage, puis, après un certain temps d'inutilisation les fichiers sont démontés. C'est automatique et transparent. Typiquement, lorsque l'on se connecte à un PC, il a besoin de nos fichiers, et procède au montage. Mais si l'on demande à accéder au répertoire du collègue, il procède au montage également. (Ensuite, le fait que le collègue ait positionné des permissions Unix sur ses fichiers est une autre histoire.) C'est un bon moyen pour partager simplement des fichiers (pas besoin de clef usb ou de transfert réseau, c'est déjà en réseau).

#### **2.2.5 Les méta-caractères**

Lancez la commande suivante : 1s -1 /bin/mk\*

- Que constatez-vous ?
- En déduire le rôle du caractère \*
- Lancez maintenant la commande ls -ld /usr/bin/zi? et comparez avec ls -ld /usr/bin/zi\*
- En déduire le rôle du caractère ?
- Comparez par exemple ls -ald .\* et ls -ald .????\*

#### **2.2.6 La complétion**

Apprenez à taper plus vite que votre ombre !

**Note :** l'utilisation de la complétion dépend fortement du type de shell que vous avez sur votre système (tapez echo \$SHELL pour savoir).

- Entrez la commande ls -l /bin/mk suivie immédiatement par la touche *<*Tab*>*. La touche tabulation est à gauche du clavier, et souvent représentée  $\left| \right. \leftarrow$ Que constatez-vous ?
- Faites à nouveau *<*Tab*>* et voyez le résultat. Quelle aide est alors apportée ?
- Complétez la commande avec quelques caractères pour lever toute ambiguïté et réutilisez la touche *<*Tab*>* pour afficher finalement automatiquement le nom /bin/mkdir

Notez que la complétion est une fonctionnalité de confort offerte par le shell que vous utilisez (bash, tcsh, etc.). Avec des shells plus anciens comme sh, cela ne marche pas... Avec les plus modernes on peut faire de la complétion très subtile, sur des noms d'options de commande ou des arguments (par exemple après man on n'aura de la complétion que sur des noms de commande dont on a le manuel en ligne) ou encore de la correction orthographique.

#### **2.2.7 Les redirections**

- Retournez dans votre répertoire de travail en tapant simplement : cd
- Demandez l'heure : date
- Que constatez-vous ?
- Redirigez maintenant la sortie de la commande précédente dans le fichier maintenant.txt dans votre répertoire d'accueil : date *>* maintenant.txt Que constatez-vous ?
- Listez le contenu de votre répertoire de travail : ls -l Alors ?
- Affichez le contenu de ce fichier : cat maintenant.txt Comparez avec la date maintenant : date

#### **2.2.8 Les tubes de communication**

Combien de fois avez-vous tapé la commande cd depuis tout à l'heure ?

Non, ne cherchez pas dans votre tête, l'ordinateur a meilleure mémoire que vous.

— Consultez l'historique de votre interpréteur de commande : history

C'est à la fois le contenu du fichier caché  $\sim$ /.bash\_history et le contenu de ce qu'il a en mémoire depuis que vous avez ouvert votre terminal. Lorsque vous fermez votre terminal, ce fichier .bash\_history est mis à jour.

— Tout s'affiche trop vite à l'écran. Paginez via la commande more ou la commande less <sup>10</sup> de la manière suivante : history | less

Vous pouvez paginer avec les touches classiques *<*Page Up*> <*Page Down*>*. De plus, pour diverses raisons historiques (les terminaux n'ayant pas toujours eu des claviers si sophistiqués...), vous pouvez utiliser la touche *<*Espace*>* pour afficher page par page ou avec la touche *<*Entrée*>* pour afficher ligne par ligne. Pour sortir vous tapez *<*Q*>* (Quit).

- Bon, reprenons, nous n'allons pas faire le travail à la main, mais le faire faire par l'ordinateur. C'est pour cela qu'il est là. Faisons-le chercher les lignes qui contiennent cd : history | grep cd
- Il ne reste plus qu'à lui faire compter les lignes : history | grep cd | wc -l

<sup>10.</sup> Le monde d'Unix est un monde d'humour, en particulier au niveau des noms de commande. Un humour un peu élitiste parfois...

#### **2.2.9 Les commandes en premier et arrière plan (***foreground***,** *background***)**

- Lancez la commande xeyes. Dans le même terminal, lancez maintenant une commande quelconque (pwd par exemple). Que constatez-vous ?
- Faites *<*Ctrl-C*>* pour tuer la commande xeyes et relancez-là en arrière plan (cherchez comment faire soit dans le cours, soit sur la page web indiquée précédemment). Que constatez-vous comme différence ? Que pouvez-vous faire, alors, qui vous était impossible lorsque la commande était lancée en premier plan ?

#### **2.3 La documentation des commandes Unix**

Ayez le réflexe RTFM : *Read That Fine Manual*. Chaque commande Unix est documentée dans le manuel Unix en ligne et accessible via la commande man.

Dès que vous avez un problème avec une commande, faites : man *nom\_de\_la\_commande*

Vous pouvez chercher un terme dans la page de manuel en tapant /mot\_a\_rechercher qui indique la première occurrence du terme. Pour visualiser les occurrences suivantes, utilisez la touche n (*next*). Pour quitter la page de manuel, utilisez q (*quit*). (En fait ces touches sont gérées par votre *pageur*, typiquement la commande more ou less, et dont vous pouvez lire le man...).

Chaque documentation est structurée de la même manière. Vous trouverez essentiellement :

- le nom de la commande et sa description courte ;
- un synopsis, résumé de la manière d'utiliser la commande ;
- une description plus complète du fonctionnement de la commande, avec souvent des exemples concrets d'utilisation ;
- la liste des options acceptées, avec leur signification ;
- à la fin de la page de manuel, la section SEE ALSO peut vous guider vers d'autres commandes connexes.

Dans la suite de ce TP (et de manière générale), prenez le temps et la peine de consulter ces pages de manuel. (J'insiste car c'est comme cela que l'on apprend beaucoup !)

À l'aide du manuel de référence, répondez aux questions suivantes :

- Comment faire une copie récursive de fichiers et de répertoires (commande cp) ?
- Comment afficher le contenu d'un répertoire dans l'ordre alphanumérique inverse (commande ls) ?
- Quelles sont les options de la commande man, et plus particulièrement, que fait l'option -k ?
- Quelles sont les pages du manuel traitant du mot *listing* ?
- Quelles sont les pages du manuel traitant du mot *image* ?

Notez également que l'interpréteur de commande (le shell) comprend également quelques commandes internes (cd pwd ..). C'est donc dans le man de votre shell que vous trouverez des explications sur ces commandes. De plus certains shell modernes peuvent vous fournir de l'aide en ligne sur leurs commandes internes. Par exemple sous bash on peut faire help cd.

#### **2.4 Paramétrage de votre environnement de travail en mode terminal**

Votre environnement est déjà configuré pour vous permettre d'utiliser la plupart des commandes classiques. Cependant, si l'on veut utiliser une commande non classique (p.ex. pour faire un exercice de TP particulier, où parce que c'est une commande que l'on a installée soi-même), il faut paramétrer un certain nombre de choses dans notre environnement.

La chose la plus importante est de savoir où se trouve cette commande. Ainsi on va positionner une variable de votre environnement de façon à ce que le shell trouve cette commande sans problème. La variable en question est PATH (en majuscules) et contient la liste des répertoires dans lesquels se trouvent les commandes que l'on peut appeler par leur nom simple. Pour consulter son contenu, utilisez la commande "echo \$PATH".

Notez que cette variable PATH peut être vide, par exemple si votre shell a été installé (et compilé) avec un chemin par défaut comme /bin:/usr/bin

#### **2.4.1 La commande SETUP**

La modification environnementale à effectuer est complexe pour le néophyte, aussi, à l'école, nos administrateurs système ont développé une commande spéciale appelée SETUP (en majuscules) qui permet de faciliter les choses.

- Exécutez cette commande pour lister les logiciels accessibles
- Affichez le *chemin* connu par votre environnement pour rechercher les commandes utilisateur : echo \$PATH
- Faites la commande java -version, et repérez la version par défaut de votre java.
- À l'aide de la commande SETUP, demandez à changer de version (p.ex. SETUP JAVA17 ou SETUP JAVA18)
- Vérifiez que désormais vous travaillez avec une autre version de java : java -version
- Vérifiez les changements dans votre configuration : echo \$PATH

**A** ttention, la commande SETUP ajoute mais n'enlève pas... Par exemple, si dans un même terminal vous faites SETUP JAVA17 puis SETUP JAVA18, vous vous retrouvez avec un environnement configuré pour rechercher *d'abord* la version 1.7 de java, et ensuite la version 1.8... et qui donc va toujours trouver d'abord java 1.7 ! (Pour vous en convaincre, faites des java -version ou echo \$PATH.)

Ceci dit, rien ne vous empêche de faire SETUP JAVA17 dans un terminal, et SETUP JAVA18 dans un autre...

#### **2.4.2 Le fichier .profile.PERSO**

Ouvrez une nouvelle fenêtre terminal et retentez d'exécuter la commande java -version. Vous devez à nouveau constater le problème. La modification apportée par la commande SETUP a été prise en compte dans le shell associé à la fenêtre précédente mais pas dans celui associé à la nouvelle. Il faut donc recommencer, c'est fastidieux, donc le contraire de l'informatique. Pour éviter ce genre d'ennui il faut que le paramétrage soit pris en compte chaque fois qu'on lance un shell (donc chaque fois qu'on ouvre un terminal). Pour cela il faut écrire la commande de paramétrage dans le fichier .profile.PERSO (fichier propre à l'environnement Unix à l'école).

Mais pourquoi donc ce fichier-là ? Lors de la question sur les tubes vous avez notamment pu afficher le nom de votre shell de login. Le shell par défaut à l'école est bash. (On peut le remplacer par l'un des shells déclarés dans le fichier /etc/shells à l'aide de la commande chsh ou ypchsh, lire le man avant.) Si vous lisez attentivement le man bash vous comprendrez qu'au démarrage de votre session shell (juste après votre login) il exécute entre autres le fichier .profile. Ce fichier est déjà configuré par les administrateurs de l'école, et a priori on ne le modifie pas. Mais si vous le lisez, vous constaterez que la dernière instruction consiste à exécuter les commandes qui se trouvent dans un autre fichier, le fichier .profile.PERSO. Ceci explique cela... Sachez donc ce que vous faites avant de modifier votre shell par défaut ou votre fichier .profile... En particulier testez dans de nouvelles fenêtres avant de vous déconnecter car il est facile de scier la branche sur laquelle repose votre environnement et vous par la même occasion.

Donc, dans l'état actuel des choses, le fichier .profile.PERSO est le bon endroit pour des paramétrages personnels. Modifiez ce fichier pour y incorporer la bonne commande SETUP indiquée à la question précédente. Ouvrez une nouvelle fenêtre terminal (qui va lancer un nouveau shell qui va exécuter .profile.PERSO), et tentez de lancer de nouveau la commande java -version. Cela devrait marcher cette fois et les suivantes... (Notez que vous n'aurez peut-être pas besoin de l'application jcvs tout de suite.)

#### **3 L'impression de documents**

L'impression est un problème important pour tout établissement, c'est un centre de coût non négligeable. Il en va de même pour une école, il faut que nous en soyons tous bien conscients (élèves et personnels), d'ailleurs on se voit imposer des quotas...

L'impression pose aussi des problèmes d'utilisation car il existe plusieurs outils pour la mettre en œuvre. Les documents créés via des outils de traitement de texte sont imprimables à l'aide des outils eux-mêmes (typiquement menu Fichier *>* Imprimer). C'est le cas pour OpenOffice (outil similaire aux outils Office de Microsoft) ou pour Mozilla ou Firefox (navigateurs Web).

Les imprimantes étant généralement accessibles en réseau, il convient de connaître le nom *réseau* de celle que l'on souhaite utiliser. Aussi, les administrateurs ont généralement la bonne idée de coller une petite étiquette sur chaque imprimante indiquant son nom. Les imprimantes disponibles depuis les salles Unix/Linux portent les noms suivants : IMP-DF-200, IMP-DF-300, etc. Imprimez donc préférentiellement sur l'imprimante qui est dans votre salle.

Notez également que les administrateurs de l'école ont configuré votre environnement de telle manière que l'imprimante *par défaut* de votre session s'appelle POUBELLE, et qui est une imprimante virtuelle qui n'imprime rien. Cela évite que les étourdis cliquent sur *Imprimer* sans se poser de question.

#### **3.1 La commande a2ps**

La plupart des applications permettant de manipuler des documents offrent des fonctions natives pour imprimer ces documents. Pour de simples fichiers textes, tels que des listings de programmes vous pouvez utiliser la commande **a2ps** (*Ascii to Postscript*) qui a le bon goût d'imprimer en deux pages par feuilles et d'embellir le contenu imprimé en fonction de son type (par exemple si c'est un source de programme, mettre en gras les mots clés, numéroter le lignes...) et être hautement paramétrable.

Syntaxe : a2ps -P*imprimante nom\_du\_fichier\_listing*

Le mot *imprimante* est bien entendu à remplacer par le nom réel de l'imprimante destinatrice. En principe, chaque poste est configuré de telle sorte que l'imprimante par défaut soit l'imprimante la plus proche. Dans ce cas on peut se passer de l'option -P*imprimante* .

La commande a2ps a de nombreuses options (voir le man). Par exemple pour une impression avec numérotation des lignes il faut rajouter l'option –line-numbers=*x*. Si *x* vaut 1, toutes les lignes seront numérotées, s'il vaut 5, les numéros figureront toutes les 5 lignes...

Questions :

- Dans quelle salle vous trouvez-vous et quelle est l'imprimante la plus proche ?
- La meilleure méthode pour le savoir est d'aller voir. D'ailleurs, il faudra bien faire le chemin pour aller récupérer ses impressions, alors autant repérer l'itinéraire maintenant.
- Imprimez votre fichier .profile.PERSO ou tout autre fichier contenant quelques lignes de code.
- Non, je rigole, pas la peine de gaspiller du papier si vous n'en n'avez pas besoin. Mais faites semblant. Note : a2ps ne sait malheureusement pas gérer nativement l'encodage *UTF-8* utilisé pourtant de plus en plus pour gérer les caractères accentués ou autres caractères non purement *ASCII*... Aussi, les commandes iconv ou recode peuvent vous aider à convertir votre document texte encodé en *UTF-8* dans l'encodage *latin1* voir *latin9*, avant d'utiliser a2ps...

#### **3.2 Autres commandes**

- Pour connaître les imprimantes accessibles depuis son poste : lpstat -v
- Pour savoir si l'une de ces imprimantes a été désignée comme imprimante par défaut : lpstat -d
- Pour envoyer directement à l'imprimante des fichiers dans un langage qu'elle comprend (ASCII, Post-Script) : lp -d *imprimante fichier*
- Pour lister les travaux en cours : lpstat -t
- Pour annuler un travail (possible pour l'utilisateur qui a lancé le travail et depuis le même poste) : cancel *numéro\_travail* (Le numéro du travail est obtenu avec lpstat -t) Note : la commande lprm est équivalente à la commande cancel

**Plus de papier !** Vous observerez qu'à proximité de chaque imprimante une petite affichette vous indique où vous procurer du papier s'il en manque. On évitera donc d'aller piller le bac à feuilles d'une autre imprimante, et on ira chercher du papier là où il se doit, et sans rouspéter «c'est toujours moi qui y vais»... Bien évidemment, les personnes qui peuvent vous procurer des ramettes de papier ont des horaires. Il faut donc anticiper. Si vous découvrez à 19h30 qu'il n'y a plus de papier pour imprimer les trucs super importants, on ne pourra pas vous aider. Vous observerez également qu'il y a des périodes de l'année comme ça où tout le monde a besoin d'imprimer son rapport ou son CV le même jour (soir)... Anticipez.

![](_page_46_Picture_1.jpeg)

# FIP SIT151

#### TP 2 - Unix/Linux

#### Automne 2023

#### **Résumé**

Cette seconde série d'exercices est à faire en autonomie. Des salles de TP Linux sont accessibles en libre service. La grosse majorité des questions est également faisable sur un PC Linux quelconque ; vous pouvez préférer utiliser votre propre machine si vous le souhaitez.

Comptez environ 3h pour faire ces exercices correctement. Certaines personnes déjà accoutumées à l'environnement Linux prendrons moins de temps (il ne s'agit pas de bâcler non plus). D'autres personnes moins accoutumées à l'outil informatique prendrons plus de temps. Avancez à votre rythme.

Il est impératif d'avoir fait ces exercices **avant** la seconde séance de TP programmée à votre emploie du temps. Cette courte séance sera l'occasion de débriefer ces exercices tous ensemble, avec un enseignant.

### **1 Travail sur les répertoires et fichiers**

Vous êtes connecté(e). Lancez une fenêtre émulant un terminal. Dans cette fenêtre une chaîne de caractères (le prompt) vous indique que vous pouvez saisir une ligne de commande. Dans le tableau qui suit, vous trouverez en colonne de gauche sur chaque ligne un travail à réaliser. En colonne de droite, vous indiquerez la ou les commandes utilisées ainsi que leurs options et arguments, vous indiquerez aussi leur résultat.

|                  | Travail                                 | Aide          | Réponse                  |
|------------------|-----------------------------------------|---------------|--------------------------|
| 1.1              | Affichez le nom de votre répertoire     |               |                          |
|                  | de travail (c'est aussi votre réper-    |               |                          |
|                  | toire d'accueil si vous venez de vous   |               |                          |
|                  | connecter).                             |               |                          |
| 1.2              | Listez le contenu de votre répertoire   | 1s            | $\overline{\phantom{a}}$ |
|                  | $d'accueil$ (listing long : option -1). |               |                          |
|                  | Listez les fichiers cachés (idem).      |               |                          |
| $\overline{1.3}$ | Déplacez-vous dans le répertoire        | cd            | $\overline{a}$           |
|                  | /etc Vérifiez que vous y êtes bien.     |               |                          |
| 1.4              | Revenez dans votre répertoire de tra-   |               |                          |
|                  | vail en utilisant la commande la plus   |               |                          |
|                  | simple possible (sans aucun argu-       |               |                          |
|                  | ment). Vérifiez que le changement est   |               |                          |
|                  | correct.                                |               |                          |
| 1.5              | Créez le répertoire Unix et déplacez-   | mkdir         | $\overline{\phantom{a}}$ |
|                  | vous dedans. Vérifiez le déplacement.   |               |                          |
|                  |                                         |               | $\overline{a}$           |
| $\overline{1.6}$ | Copiez dans ce répertoire le fichier    | cp            |                          |
|                  | /etc/passwd. Vérifiez que la copie      |               |                          |
|                  | est correcte (avec arguments donnant    |               |                          |
|                  | au moins la taille des fichiers).       |               |                          |
| 1.7              | Renommez cette copie en lui donnant     | $\mathtt{mv}$ | $\overline{a}$           |
|                  | le nom test. Vérifiez                   |               | $\blacksquare$           |
| $\overline{1.8}$ | Déplacez-vous dans le répertoire        |               | $\blacksquare$           |
|                  | /usr. Vérifiez que vous y êtes.         |               | $\overline{\phantom{a}}$ |
| $\overline{1.9}$ | Depuis cet endroit, listez le contenu   | $\ln$         |                          |
|                  | de votre répertoire Unix en utilisant   |               |                          |
|                  | le raccourci donné par le caractère ~   |               |                          |
|                  | (sorte de constante contenant le nom    |               |                          |
|                  | du répertoire d'accueil <sup>1</sup> )  |               |                          |

<sup>1.</sup> Le caractère ~ désigne mon répertoire à moi, et ~dupont celui de l'utilisateur *dupont*.

![](_page_47_Picture_362.jpeg)

**Les commandes chmod et umask** manipulent traditionnellement les permissions Unix sous leur représentation en octal. L'octal, c'est la base 8, lorsque l'on compte de 0 à 7. Les nombres de 0 à 7 se codent sur 3 bits. Les permissions Unix rwx sont des drapeaux sur 3 bits. Voilà pourquoi on représente souvent les permissions Unix en octal. Cependant, pour plus de confort, les commandes chmod et umask modernes comprennent également la notation symbolique. Par exemple, pour ajouter les droits d'écriture au groupe pour un fichier, on peut faire chmod g+w *fichier* .

<sup>3.</sup> Vous pouvez également appeler le script école /opt/bin/campux-quota.sh, ou via le menu Applications > Accessoires > Synthèse des quotas

<sup>2.</sup> Question optionnelle : sachez que cette commande existe, mais on ne vous demande pas de la connaître par coeur. Vous ne serez pas évalué dessus.

![](_page_48_Picture_305.jpeg)

![](_page_48_Picture_306.jpeg)

Notez que l'on positionne ici les 3 triplets rwx. On a donc une notation à trois nombres en octal. Il est également possible de positionner en même temps les drapeaux *suid bit*, *sgid bit*, et *sticky bit*. On a alors un quatrième nombre en octal qui est placé en tête des trois autres.

Autre chose : comprenez bien que le umask décrit un masque, c'est-à-dire les droits que l'on retire. C'est la négation binaire des permissions que les fichiers obtiendront par défaut.

#### **1.1 Question bonus : un espace de partage**

Voici un petit exercice qui devrait vous permettre de vérifier que vous avez bien assimilé le principe des permissions Unix.

L'idée est de mettre en place un espace vous permettant de partager facilement des fichiers avec vos collègues. (En effet, puisque les comptes Unix de l'école sont déjà en réseau, ce n'est pas la peine d'envoyer ses fichiers dans les nuages pour que le voisin puisse les récupérer...)

#### **1.1.1 Mise en place**

Voici la marche à suivre pour mettre en place cet espace de partage :

- Dans votre répertoire de travail (votre *home directory*), créez un sous-répertoire appelé (par exemple) : partage
- Ajouter les permissions de *lecture* et de *traversée* à ce sous-répertoire partage, pour le *groupe* et les *autres*. (Quelle commande tapez-vous ?)
- Vérifiez que votre répertoire de travail dispose bien également de la permission de *traversée* pour tout le monde.
- Dans ce sous-répertoire partage, créez deux sous-sous-répertoire appelés (par exemple) : public et privé
- Ajouter les permissions de *lecture* et de *traversée* au répertoire public, pour tout le monde.
- Ajoutez uniquement la permission de *traversée* au répertoire privé, pour tout le monde.

Vous disposez maintenant d'un espace ~/partage/public accessible en lecture à toute personne disposant d'un compte Unix école, ainsi que d'un espace ~/partage/privé accessible à toute personne disposant d'un compte Unix école mais de manière restreinte/cachée...

#### **1.1.2 Utilisation**

— Espace public

Déposez un fichier dans votre espace ~/partage/public. Assurez-vous que vous avez positionné les droits en lecture. Demandez à votre voisin de parcourir votre espace public et de vérifier qu'il peut bien accéder à votre fichier.

Note : il faut que votre voisin connaisse au moins le nom de votre répertoire de travail, qui est typiquement votre nom de login. Par exemple pour visiter l'espace de partage public de Christophe Lohr, on peut faire cd ~clohr/partage/public/

— Espace privé

Déposez un fichier dans votre espace ~/partage/privé. Assurez-vous que vous avez positionné des droits en lecture. Demandez à votre voisin de parcourir votre espace privé. Normalement, il ne peut pas voir le contenu de ce répertoire (c.à.d. qu'il ne peut pas faire ls).

Cependant, s'il connaît le nom de votre fichier, il peut y accéder : le nom du fichier devient en quelque sorte le mot de passe secret. À vous de choisir un nom de fichier que ne puisse pas être deviné facilement. (Pour choisir un nom un peu aléatoire, vous pouvez vous aider de commandes telles que echo \$RANDOM, mcookie, uuidgen, etc.) Concrètement, seules les personnes à qui vous aurez communiqué le nom de votre fichier privé pourront y accéder. Faites l'essai.

### **2 Exercices sur l'environnement**

![](_page_48_Picture_307.jpeg)

![](_page_49_Picture_332.jpeg)

# **3 Exercices sur les processus**

![](_page_50_Picture_371.jpeg)

<sup>4.</sup> Le contrôle des tâches : help jobs bg fg disown

<sup>5.</sup> Si personne ne s'est connecté dernièrement, ça ne sera pas rigolo. Dans ce cas faites l'exercice en regardant l'historique des dernières commandes que vous avez tapées (commande history).

### **4 Exercice sur les commandes en réseau**

*Cette série de questions est également optionnelle : vous ne serez pas évalués dessus, et elles ne sont pas requises pour mener à bien vos enseignements. Cependant, l'expérience montre qu'il est bon d'avoir quelques compétences sur le sujet (si vous souhaitez travailler sur les PC de l'école depuis chez vous, transférer vos fichiers, etc.).*

Remarque : traditionnellement on utilisait sous Unix les commandes telnet et rlogin pour les connexions à distance. Ces commandes sont maintenant à éviter car les mots de passe sont véhiculés en clair sur le réseau. Sous Linux, le serveur pour rlogin n'est d'ailleurs plus installé de manière standard sur les distributions courantes. Il faut préférer ssh que nous allons voir maintenant.

![](_page_51_Picture_328.jpeg)

**Remarques** (à prendre en compte en dehors des séances de TP)

— Sous environnement MS-Windows il existe également des implémentations des commandes ssh et scp avec le logiciel *putty*. Ce logiciel est disponible librement à l'adresse suivante : http://www.chiark. greenend.org.uk/~sgtatham/putty/.

<sup>6.</sup> Le script ssh-copy-id permet de copier sa clef publique sur un compte distant.

<sup>7.</sup> Cela peut être une bonne idée d'utiliser l'option -C en complément.

- Si vous voulez obtenir directement l'affichage des fenêtres graphiques Unix sur votre écran MS-Windows c'est un peu plus compliqué... Pour cela il y a plusieurs niveaux de solutions suivant que le serveur graphique et/ou les applications graphiques se trouvent en local sur votre PC MS-Windows ou bien sur une machine Unix distante. Voici donc trois cas de figure distincts :
	- VNC : un système open-source de bureau à distance. Cette solution est disponible sur les machines MS-Windows de l'école. Un client sur votre machine MS-Windows se connecte à une machine Unix sur laquelle se trouvent des applications graphiques et un serveur graphique qui envoie au client VNC les graphismes des applications par le protocole VNC (un genre de flux jpeg). En retour le client VNC envoie au serveur graphique les événements clavier et souris (excepté parfois le caractère ~...).
	- Une implémentation d'un serveur X-Window sous MS-Windows. Par exemple Xming http://www. straightrunning.com/XmingNotes/. Dans cette solution, seul le serveur X est présent sur le PC MS-Windows ; et il faut se connecter sur une machine Unix pour y exécuter des applications graphiques. Celles-ci, grâce au protocole X (un peu gourmand en bande passante mais qui se compresse très bien) dialogueront avec le serveur X sur la machine MS-Windows. Les communications graphiques pouvant se faire également au travers d'un tunnel ssh (un petit tutoriel au RéSel http://resel.fr/ configuration/xming/).
	- *Cygwin* http://www.cygwin.com/. C'est une implémentation sous MS-Windows d'un environnement POSIX qui peut ainsi exécuter toutes les commandes et applications classiques Unix ; et notamment un serveur X-Window, des applications graphiques, un shell, etc. Il faut télécharger un programme de «setup», le lancer et chercher l'item *X11* puis les items *xorg*. Avec Cygwin vous pouvez aussi obtenir les mêmes commandes ssh et scp que sous Unix.

Ceci décrit comment faire une connexion graphique à distance, reste la question de *«comment passer le firewall ?»*

- Tapez la commande suivante depuis votre machine locale (Linux ou Windows, équipée des commandes ssh), et dites ce qu'elle fait :
	- ssh -L 5901:srv-disi-vnc-04.priv.enst-bretagne.fr:5950 \

srv-disi-vnc-04.priv.telecom-bretagne.eu

— Toujours sur votre machine locale (équipé d'un client VNC), et sans fermer la connexion précédente, tapez la commande suivante et dites ce qu'elle fait : vncviewer :1

### **5 Le Shell de Bourne, initiation à la programmation**

Le shell est nous offre un langage de programmation avec des structures de contrôle classiques (*if*, *while*, *for*, etc.). Il permet l'utilisation de variables, il possède des commandes qui lui sont propres (commandes internes). Les commandes Unix deviennent de véritables fonctions du shell. Ainsi nous pouvons écrire des fichiers exécutables qui enchaînent des commandes ou des programmes, ces fichiers sont en quelque sorte des commandes de plus haut niveau.

Dans un certain nombre d'établissements, pour des raisons historiques (typiquement un héritage de Sun Solaris), le shell par défaut proposé aux utilisateurs est le shell tcsh (c'est encore un peu le cas à Télécom Bretagne). Pour connaître votre shell faites par exemple echo \$0.)

Pour différentes raisons <sup>8</sup> nous ne nous attarderons pas sur l'apprentissage de ce shell. Aussi, si vous êtes sous un shell tcsh, il serait préférable que vous travailliez directement en Bourne Shell, sous bash par exemple. Vous disposez de deux façons d'obtenir bash :

- De manière ponctuelle. Vous pouvez vous contenter de lancer la commande bash dans votre shell courant. Le prompt de bash a été paramétré par les administrateurs système pour ressembler à celui de tcsh. C'est un peu troublant (vous pourrez le changer en modifiant la variable d'environnement PS1), mais vous avez bien un shell bash.
- De manière permanente (mais non nécessairement définitive, vous pourrez rechanger pour tcsh si le cœur vous en dit). La commande ypchsh (lisez le man) vous permet de changer votre shell par défaut par l'un de ceux listés dans le fichier /etc/shell (du serveur NIS, mais c'est globalement le même que celui de la machine locale). Notez qu'il y aura un délai le temps que se propagent les pages NIS depuis le serveur et que votre cache local se mette à jours (si vous êtes pressés, connectez-vous sur une autre machine qui ne vous a pas vu depuis longtemps).

#### **5.1 Les variables**

— Créez la variable var et donnez-lui la valeur 10. Vérifiez avec echo \$var que la variable existe et possède la valeur indiquée.

<sup>8.</sup> http://www.grymoire.com/Unix/CshTop10.txt

- Créez la variable VAR et fixez-lui la valeur VAL1.
- Ajoutez au contenu de VAR le contenu VAL2 en séparant les deux valeurs par le caractère «:». Cela revient à concaténer VAL1 avec :VAL2. On doit obtenir le résultat VAL1:VAL2 dans VAR.

#### **5.2 Les paramètres positionnels**

 $-\text{\AA}$  l'aide d'un éditeur, créez le fichier exo52 et écrivez dedans les lignes suivantes :

#!/bin/sh echo \$1 \$2 \$4 \$3 \$0 echo "Nombre de paramètres: *\$x* " echo "Numéro du processus: *\$y* "

Vous remplacerez les *\$x* et *\$y* ci-dessus par les expressions convenables.

- Sauvegardez et rendez le fichier exécutable avec la commande chmod.
- Exécutez ce script de la manière suivante : ./exo52 un deux trois quatre cinq
- Que constatez-vous ? Expliquez.
- En fin de script, ajoutez les lignes qui suivent, ré-exécutez et expliquez la commande interne shift : shift
	- echo \$1 \$2 \$4 \$3 \$0
- En fin de script, ajoutez les lignes qui suivent, ré-exécutez et expliquez la commande interne set : set assez dit la baleine echo \$1 \$2 \$4 \$3 \$0

#### **5.3 Les paramètres positionnels (suite)**

— Au prompt de votre Shell (bash !), tapez les commandes suivantes :

date

d=`date` (attention, ce sont des accents graves, des apostrophes inversées ou backquotes)

set \$d

echo \$1 \$3

echo \$d

- Attendez quelques instants (au moins une minute) et refaites echo \$d.
- En déduire le rôle des accents graves et le rôle de la commande set.

#### **5.4 Les commandes UNIX sont des fonctions du Shell**

Ce sont des fonctions au sens où elles rendent une valeur qui peut être utilisée et testée grâce aux structures de contrôle du Shell comme if. La valeur rendue est stockée dans la variable «?». Elle est donc accessible par l'expression \$?.

Essayez les commandes suivantes, et dites quelle est la valeur rendue :

```
— grep root /etc/passwd
  echo $?
— grep truc /etc/passwd
  echo $?
 — grep root /etc/pwd
  echo $?
 — touch truc (création d'un fichier vide de nom truc)
  rm truc
  echo $?
 — rm truc
  echo $?
— rm clohr/.cshrc
  echo $?
```
Vérifiez pour chacune de ces commandes si les valeurs rendues sont conformes à ce qu'annonce le manuel de référence dans les sections EXIT STATUS (faites man grep, man rm).

#### **5.5 Les commandes Unix sont des fonctions du Shell (suite)**

```
— Écrivez ceci dans un fichier exo55 :
  #!/bin/sh
  grep $1 /etc/passwd > /dev/null
  if test $? -eq 0
```
#### 54

```
then
        echo "l'utilisateur $1 existe sur cette machine"
else
        echo "$1 n'est pas un utilisateur enregistré sur cette machine"
fi
```
— Rendez ce fichier exécutable (chmod). Et exécutez-le avec divers arguments (root, truc,...)

Attention, les utilisateurs des machines du réseau de l'école sont gérés par un service centralisé appelé NIS (Network Information Service) ou encore *Yellow Pages*. Vous trouverez donc curieux que la commande ci-dessus vous indique que vous n'êtes pas enregistrés (si vous cherchez votre nom de login). Remplacez alors la première ligne utile (grep...) par ypmatch \$1 passwd).

#### **5.6 Structures de contrôle if et case**

La commande date vous donne normalement la date en français. Écrivez un script (exo56) qui vous l'affiche en anglais. (Sans jouer avec la locale ;-)) Vous indiquerez en particulier l'heure au format suivant : it's 5 past 15 ou it's 20 to 16 selon que les minutes seront inférieures ou supérieures à 30.

Si votre environnement est tel que la commande date affiche son résultat en anglais alors faites un programme de traduction anglais vers français.

Les commandes à utiliser (éventuellement) sont : date pour obtenir la date, set pour fractionner la réponse de date en mots (récupérés dans \$1, \$2, etc.) [Note : on peut également utiliser read pour ça.] La variable IFS contient les séparateurs permettant à set de fractionner les chaînes de caractères qu'on lui passe en paramètre. Pour fractionner l'heure il faudra rajouter le caractère «:» dans IFS (ou positionner IFS à la valeur ":").

La principale structure de contrôle du Shell à utiliser est case.

#### **5.7 Scripts interactifs**

Créez un fichier exo57 qui intègre une séquence interactive qui pourrait être la suivante :

```
$ exo57
```

```
Veuillez entrer votre nom et votre prénom: nom prenom
Bienvenue prenom nom
```
 $^{\circ}$ 

Ce qui est souligné ci-dessus est entré par l'utilisateur. Ce qui est en italique est le résultat émis par votre programme. Veuillez noter l'inversion de l'affichage, le nom est affiché après le prénom alors qu'ils ont été entrés dans l'ordre inverse. Cette inversion est bien entendu le fait du programme, ce n'est pas *magique*.

Commandes à utiliser : read, set, echo.

Un plus serait de vérifier que deux mots ont bien été rentrés par l'utilisateur et dans le cas contraire reprendre la séquence en son début (utilisation de test et de la structure de contrôle while).

Nota : si on veut supprimer l'écho de chaque caractère renvoyé par le terminal (par exemple lorsqu'il y a un mot de passe à entrer) il faut utiliser la commande stty -echo. La commande stty echo rétablira l'écho.

#### **5.8 Programmez en shell au standard Unix**

Nous avons vu aux 5.4 et 5.5 que les commandes Unix rendaient une valeur lors de leur terminaison et que cette valeur était stockée dans la variable «?» du Shell. Dans cet exercice nous allons voir comment écrire un script qui se comporte de la même façon.

Reprenez le fichier de la question 5.5 et complétez-le avec la commande exit à laquelle vous fournirez en paramètre une valeur correspondant au résultat, à savoir : *utilisateur trouvé* → résultat VRAI, valeur rendue 0, *utilisateur non trouvé* → résulta FAUX, valeur rendue différente de 0.

Testez différentes valeurs de retour. Quelle est la valeur maximum (autour de 256...) ?

#### **5.9 Comprendre les mécanismes des processus et ce qu'est une commande interne du Shell**

À l'aide d'un éditeur créez le fichier exo59 et écrivez dedans ceci : cd /usr; pwd

- Rendez le fichier exécutable et exécutez-le.
- Faites alors "à la main" pwd et notez ce que cette commande affiche, vous constatez que vous n'êtes pas dans /usr alors que votre commande exo59 semble vous y avoir conduit. Expliquez pourquoi vous n'êtes pas restés dans /usr.
- Exécutez ce fichier à la manière d'une commande interne du Shell (en sh ou bash vous faites .*<espace>*nom\_fichier, en C-Shell vous faites source nom\_fichier) et vérifiez son résultat avec pwd. Constat ?
- Qu'en déduisez-vous sur la nature de cd en tant que commande ?

### **6 Extra bonus**

Bien vivre son shell au quotidien... Parcequ'on le vaut bien !

### **6.1 ls**

- 1. Comment afficher tous les fichiers du répertoire /etc sachant que l'affichage doit se faire avec les contraintes suivantes :
	- (a) on doit afficher des informations sur chaque fichier
	- (b) les fichiers les plus récemment modifiés doivent être affichés à la fin

(Pour cela, utilisez la commande Unix man qui vous permet d'obtenir la documentation sur n'importe quelle commande du système.)

- 2. Allez sous le répertoire racine du système. Exécutez la commande ls -F. Que fait-elle selon vous ? Observez l'affichage de /lib. Qu'est-ce que cela signifie ? Comment peut-on en savoir plus ?
- 3. Affichez tous les fichiers du répertoire /usr/bin ayant les lettres l ou b dans leur nom de même que les fichiers dont le nom se compose de 4 lettres, et tout ça en une seule commande.

#### **6.2 cat more less head tail**

1. Affichez le contenu du fichier /var/log/dmesg en une seule fois puis page-à-page. Affichez seulement les 5 dernières lignes. Affichez seulement les 5 premières lignes.

2. Lorsque vous êtes en affichage page-à-page, rechercher la chaîne de caractère PCI

#### **6.3 cp rm mv**

- 1. Créez les répertoires JAVA, BIN, DIVERS. À l'intérieur du répertoire DIVERS, créez les fichiers youpla, youplala et on\_est\_les\_champions. En une seule commande, faites une copie du répertoire DIVERS et son contenu sous votre home-directory. Créez le fichier ca\_assure dans le répertoire JAVA. Changez ensuite son nom en ca\_assure.un\_max. Effacez les répertoires JAVA, BIN et DIVERS.
- 2. Créez un fichier dont le nom est le caractère -. Essayez maintenant de le détruire. (Ça vous arrivera !!)

#### **6.4 find which locate whereis**

- 1. Donnez le chemin absolu du fichier cat. Donnez son chemin de façon relative à votre home-directory.
- 2. Recherchez dans l'arborescence des fichiers, à partir du répertoire /etc l'ensemble des fichiers qui ont été modifiés il y a 4 jours ; recherchez dans l'arborescence des fichiers, à partir du répertoire /tmp l'ensemble des fichiers dont les droits sont rw-r–r-.

#### **6.5 chmod**

1. Allez dans le répertoire /usr/bin et créez le fichier beurk. Quelle est la réaction du système ? Allez dans le répertoire /tmp et effectuez la même opération. Quelle est la réaction du système. Commentez.

2. Créez un répertoire C dans votre home-directory et interdisez à tous les utilisateurs (à part vous) d'entrer dans ce répertoire. Vérifiez en demandant à un autre utilisateur de tenter d'entrer dans votre répertoire. Enlevez le droit de lecture sur ce répertoire pour vous-même. Tentez à présent de pénétrer dans ce répertoire et d'en lire le contenu (vous effectuerez toutes ces opérations en positionnant les droits un-à-un, mais aussi en les positionnant de façon globale à l'aide de la notation octale).

<sup>3.</sup> Le mécanisme du *sticky bit*. Créez un répertoire oula dans votre compte. Donnez tous les droits à tout le monde sur ce répertoire. Créez ensuite dans ce répertoire un fichier perso sur lequel vous ne donnerez

aucun droit aux utilisateurs (à part vous bien sûr). Demandez à un autre utilisateur de détruire ce fichier. Y parvient-il ? Pourquoi ? Faites maintenant en sorte qu'il ne puisse plus détruire le fichier sans lui enlever le droit d'écrire dans le répertoire.

4. Question subsidiaire : le mécanisme du *suid bit*. La commande passwd vous permet de changer votre mot de passe (local). Le fichier où sont stockés les mots de passe en local est le fichier /etc/shadow. Quels sont les droits d'accès de ce fichier ? Comment se fait-il qu'un utilisateur puisse changer son mot de passe ?

#### **6.6** *pipe* **grep wc tr cut**

- 1. Comptez le nombre de lignes (puis de mots, puis de caractères) du fichier /etc/X11/xorg.conf.
- 2. La commande ypcat passwd affiche les informations utilisateur provenant des pages jaunes en réseau NIS. Affichez, puis comptez, les d'utilisateurs dont le shell de login est /bin/bash.
- 3. N'affichez que le login de ces utilisateurs
- 4. Affichez leur login en majuscules

### **6.7 & ;** *<***Ctrl***>***-C** *<***Ctrl***>***-Z jobs bg fg kill ps**

1. Quelle est la différence entre ces deux lignes de commande (et faites un *<*Ctrl*>*-C pour voir) : xclock & xeyes puis xclock ; xeyes

- 2. Réessayez xclock ; xeyes et faites un *<*Ctrl*>*-Z. Que se passe-t-il ?
- 3. Quels sont les jobs qui sont en activité et quels sont ceux qui sont stoppés ?
- 4. Réactivez le ou les jobs stoppés de manière à ce qu'ils s'exécutent en tâche de fond.
- 5. Vérifiez bien que tous vos jobs sont actifs. Choisissez-en un et placez-le en avant-plan. Puis tuez-le avec un *<*Ctrl*>*-C.
- 6. Repérez le numéro de processus de chacun des jobs encore actifs (attention, un numéro de job et un numéro de processus ce n'est pas la même chose).

7. Tuez les jobs encore actifs en indiquant soit le numéro de job, soit le numéro de processus.

#### **6.8 alias unalias**

- 1. Consulter la liste des alias qui sont d'ores et déjà définis pour votre compte. Détruisez l'alias cp et créez les alias suivants :
	- (a) lf est un alias pour ls -F
	- (b) truc est un alias qui permet d'afficher la date et la chaîne de caractères "pffff"
	- (c) motsdepasse est un alias vers le fichier /etc/passwd

Vérifiez que ces alias fonctionnent.

2. Ouvrez un autre terminal. Les alias définis précédemment sont-ils définis dans ce terminal ? Faites en sorte que l'alias lf soit défini dans tout nouveau shell créé.

#### **6.9 Les variables d'environnement**

- 1. Que fait la commande interne env ?
- 2. Quelle est la commande qui vous permet de connaître le chemin du programme cat. Quelle variable d'environnement utilise-t-elle ?
- 3. Positionnez la variable d'environnement PATH à /usr/bin. Essayez d'exécuter la commande useradd. Quelle est la réponse du système ? Cherchez où se trouve cette commande et modifiez la variable d'environnement PATH de telle façon que vous puissiez exécuter la commande useradd.
- 4. Quelle est la variable d'environnement nécessaire au bon fonctionnement de la commande man ?
- 5. Créez une variable i en lui affectant une valeur quelconque Affichez la valeur de cette variable.
- 6. À partir du shell dans lequel vous avez créé cette variable i, créez un autre terminal. La variable i est-elle connue dans ce terminal ? Comment faire pour qu'elle soit connue ?

<sup>7.</sup> Définissez une variable dont la valeur est une chaîne de caractères contenant le caractère \$. Affichez ensuite sa valeur. Que constatez-vous ? Comment faire pour résoudre ce problème ?

- 8. Définissez 2 variables i et j en leur affectant des chaînes de caractères quelconques. Définissez une variable k dont la valeur est la concaténation de i et j.
- 9. Définissez les variables m et n de valeur 2 et 3. Exécutez une commande qui affiche la somme de ces 2 variables (pensez à utiliser la commande Unix expr ou aux fonctionnalités internes du shell).

![](_page_62_Picture_11.jpeg)

ı

4

![](_page_63_Picture_10.jpeg)

 $\frac{2}{\sqrt{2}}$ 

 $\sim$